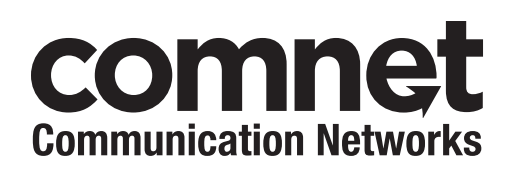

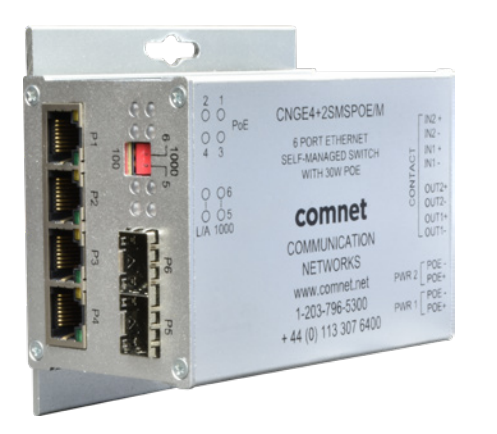

# INSTALLATION AND OPERATION MANUAL CNGE4+2SMS[POE][HO] 10/100/1000 MBPS INTELLIGENT REDUNDANT RING

GIGABIT SWITCH WITH OPTIONAL POE+

### **This manual serves the following ComNet Model Numbers:**

CNGE4+2SMS CNGE4+2SMSPOE CNGE4+2SMSPOEHO The ComNet CNGE4+2SMS[POE][HO] is a four port intelligent switch with light management functionality. It provides two 10/100/1000Base-T(X) copper ports and two 100/1000Base-FX SFP ports. The CNGE4+2SMS[POE][HO] provides exclusive functionality for easy field deployment including DIP switch based operation of RSTP for creating redundant network topologies as well as preventing network video flooding of multicast traffic with IGMP snooping. Copper ports 1 through 4 can optionally supply up to thirty (30) watts of power per port based on the IEEE 802.3at standard. An optional High Output (HO) version is also available that can supply up to sixty (60) watts of PoE from copper ports 1 through 4. This product is fully compatible with the ComNet exclusive CopperLine® SFP modules for operation over extended distance UTP or Coax cable. The ComNet exclusive Port Guardian feature provides additional cyber security protection by enabling physical port lockout in the event that an existing cable is disconnected and prevents a potential network incursion using common spoofing techniques. The intrusion event is reported back to the operator using SNMP.

# **Contents**

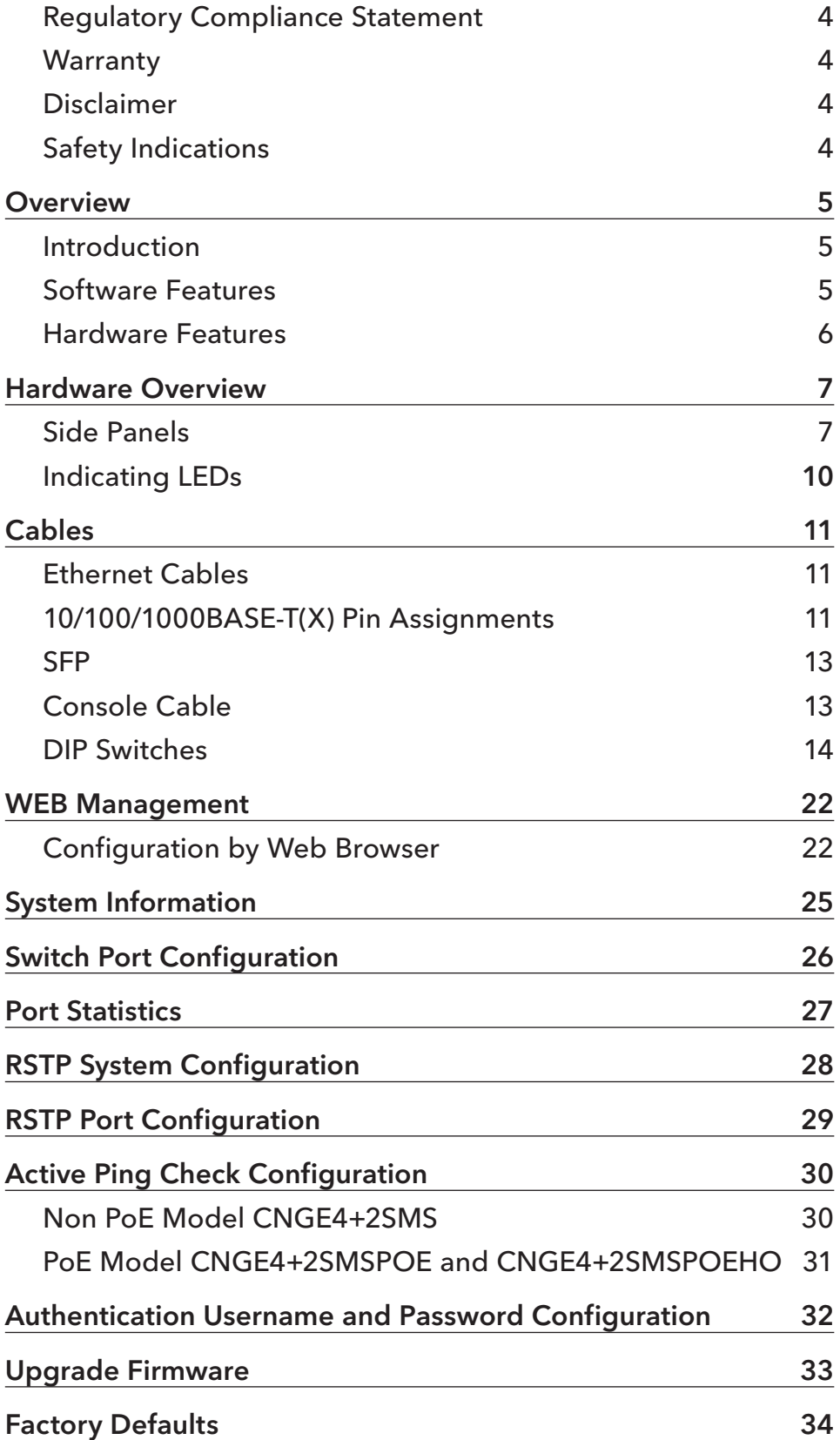

## INSTALLATION AND OPERATION MANUAL **CONGE4+2SMS[POE][HO]**

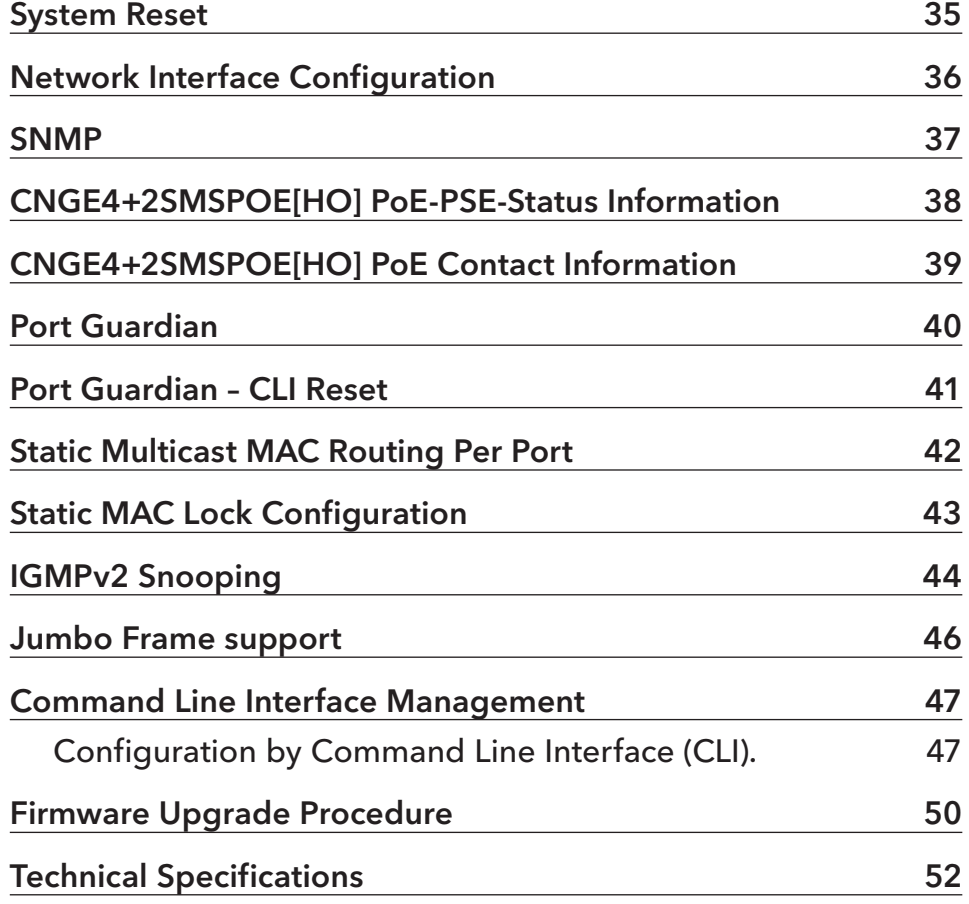

## **Regulatory Compliance Statement**

Product(s) associated with this publication complies/comply with all applicable regulations. Please refer to the Technical Specifications section for more details.

### **Warranty**

ComNet warrants that all ComNet products are free from defects in material and workmanship for a specified warranty period from the invoice date for the life of the installation. ComNet will repair or replace products found by ComNet to be defective within this warranty period, with shipment expenses apportioned by ComNet and the distributor. This warranty does not cover product modifications or repairs done by persons other than ComNet-approved personnel, and this warranty does not apply to ComNet products that are misused, abused, improperly installed, or damaged by accidents.

Please refer to the Technical Specifications section for the actual warranty period(s) of the product(s) associated with this publication.

## **Disclaimer**

Information in this publication is intended to be accurate. ComNet shall not be responsible for its use or infringements on third-parties as a result of its use. There may occasionally be unintentional errors on this publication. ComNet reserves the right to revise the contents of this publication without notice.

## **Safety Indications**

- » The equipment can only be accessed by trained ComNet service personnel.
- » This equipment should be installed in secured location.

## **Overview**

## **Introduction**

The CNGE4+2SMS is a light managed, hardened Ethernet switch that contains many features. The switch will work under a wide variety of temperature, dirty and humid conditions. It can be managed through WEB, USB Console or other third-party SNMP software. With the easy to use and intuitive web and CLI interfaces, the switch can be easily monitored by a utility called eVision, which is part of the ComNet eConsole software suite.

eConsole is network management software that is very effective. With easy to use and intuitive interface, you can easily monitor the status of the switches.

## **Software Features**

- » Supports SNMPv1/v2c
- » Event notification by SNMP trap and Relay Output (Relay Output for PoE models only)
- » Web-based GUI and USB Console CLI configuration
- » Enable/disable ports
- » PoE status monitoring and health check
- » RSTP (802.1w)
- » IGMP snooping v2 (64 groups)
- » Jumbo Frame support (10240 MTU)
- » Static MAC lock (per port)
- » Static multicast MAC routing
- » Field firmware upgrade capable
- » Port Guardian physical port lockout feature
- » Active ping check with SNMP trap, port reset & port shutdown capability

## **Hardware Features**

- » 7 × DIP Switches for quick feature selection
- » 2 × Redundant DC power inputs
- » Operating Temperature: -40 75ºC
- » Storage Temperature: -40 85ºC
- » Operating Humidity: 5% 95%, non-condensing
- » 2 × 10/100/1000Base-T(X) Gigabit Ethernet port
- » 2 × 100/1000Base-X SFP
- » 2 × Dry Contact Inputs
- » 2 × Form A Relays
- » USB Console Port
- » Dimensions: 4.1 × 3.7 × 1.46 in (10.4 × 9.4 × 3.7 cm)

# **Hardware Overview**

## **Side Panels**

The following table describes the ports that are on the sides of the CNGE4+2SMS.

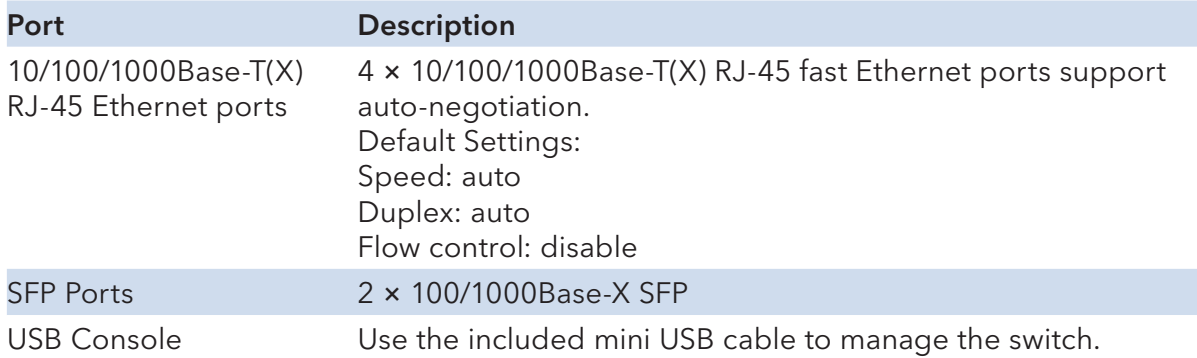

## INSTALLATION AND OPERATION MANUAL **Example 20 OCS 2018** CNGE4+2SMS[POE][HO]

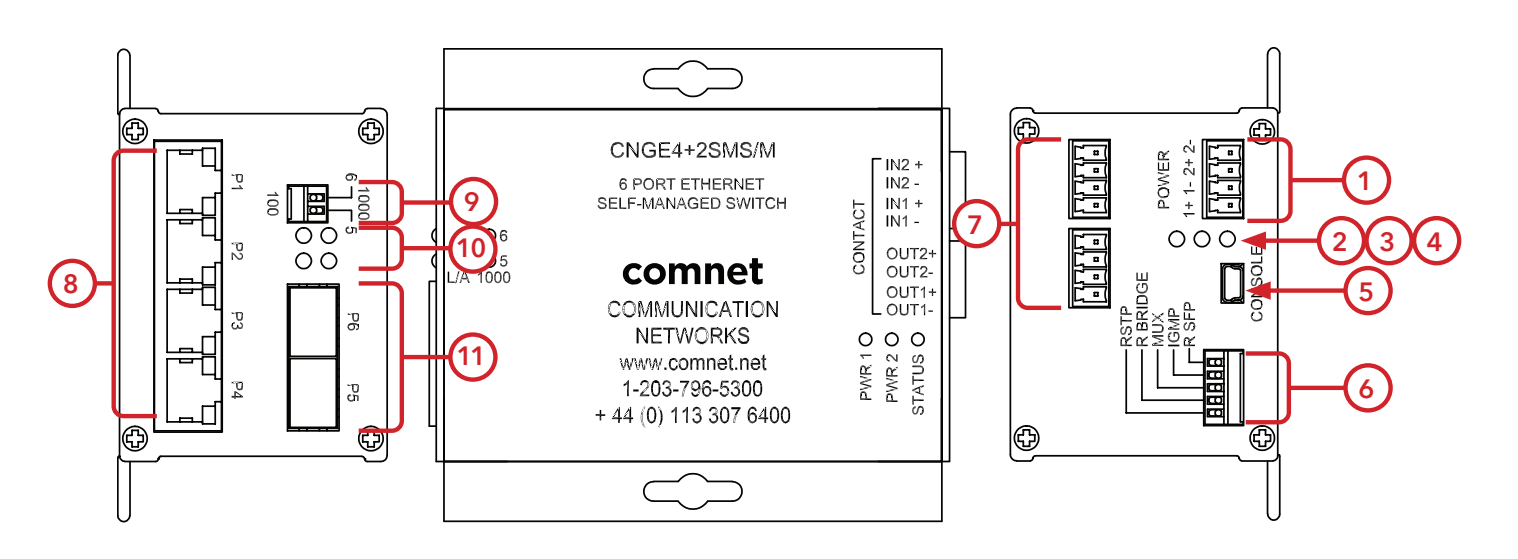

CNGE4+2SMS

- 1. Power Connections
- 2. LED for PWR1
- 3. LED for PWR2
- 4. LED for STATUS
- 5. Console Mini USB
- 6. Configuration DIP switches
- 7. Contact Closure terminal block
- 8. RJ-45 Ports 1-4
- 9. Data Speed DIP switches
- 10. Link/Activity LEDs for SFP Ports 5 and 6
- 11. SFP Ports 5 and 6

## INSTALLATION AND OPERATION MANUAL CNGE4+2SMS[POE][HO]

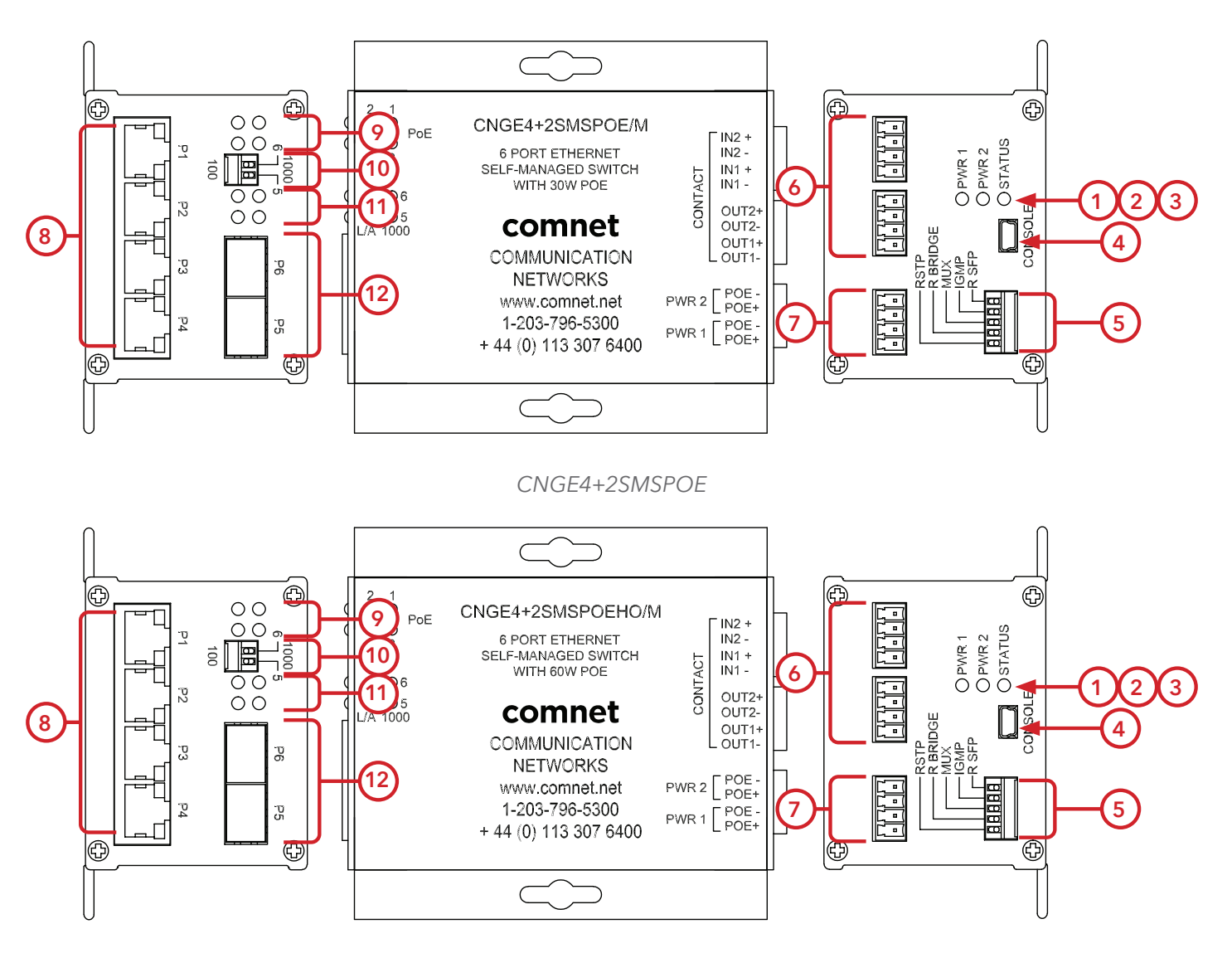

CNGE4+2SMSPOEHO

- 1. LED for Power 1
- 2. LED for Power 2
- 3. LED for Status
- 4. Console Mini USB
- 5. Configuration DIP switches
- 6. Contact Closure terminal block
- 7. Power connections
- 8. RJ-45 Ports 1-4
- 9. PoE Status LEDs for RJ-45 Ports
- 10. Data Speed DIP switches
- 11. Link/Activity LEDs for SFP Ports 5 and 6
- 12. SFP Ports 5 and 6

## **Indicating LEDs**

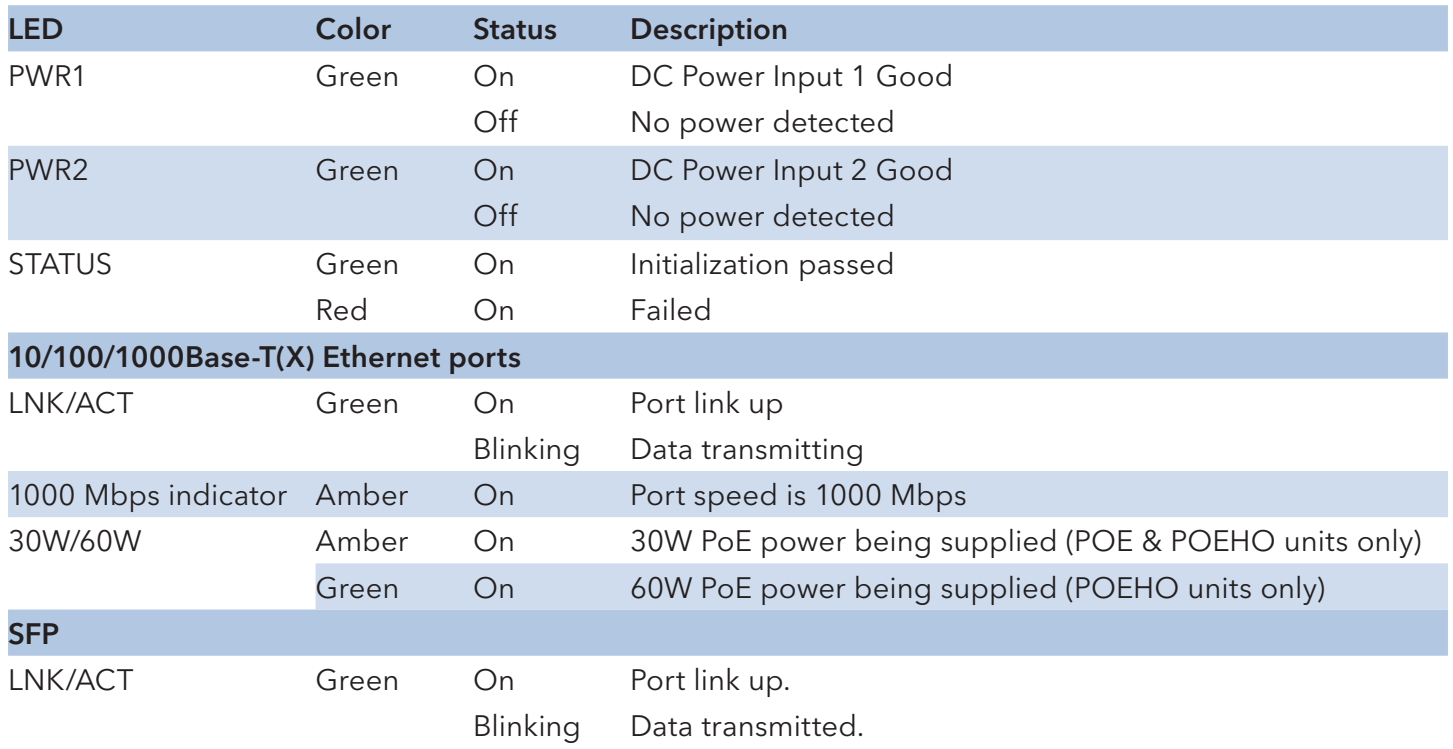

# **Cables**

## **Ethernet Cables**

The CNGE4+2SMS switches have standard Ethernet ports. According to the link type, the switches use CAT 3, 4, 5, & 5e UTP cables to connect to any other network device (PCs, servers, switches, routers, or hubs). Please refer to the following table for cable specifications.

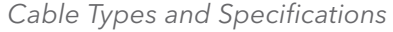

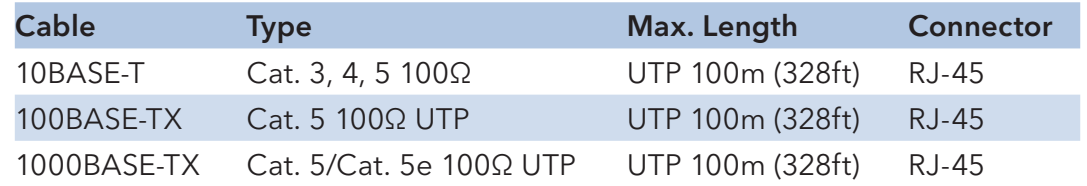

## **10/100/1000BASE-T(X) Pin Assignments**

With 100BASE-T(X)/10BASE-T cable, pins 1 and 2 are used for transmitting data, and pins 3 and 6 are used for receiving data.

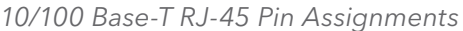

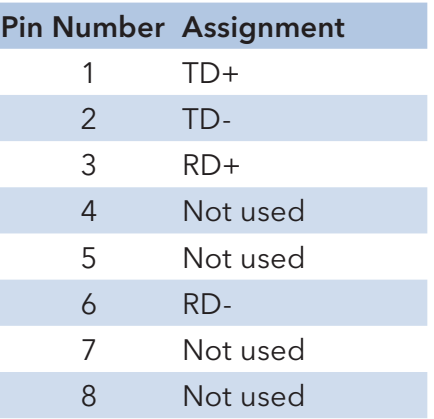

Note: "+" and "-" signs represent the polarity of the wires that make up each wire pair.

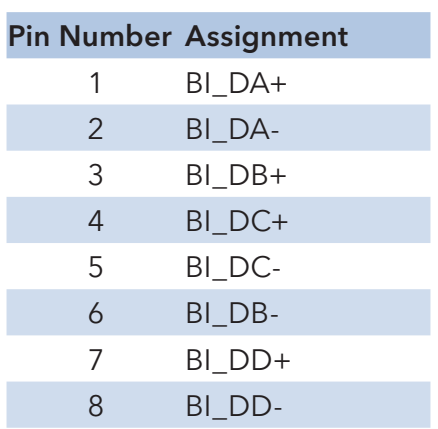

1000 Base-T RJ-45 Pin Assignments

The CNGE4+2SMS switches support auto MDI/MDI-X operation. You can use a straight-through cable to connect PC to switch. The following table below shows the 10/100BASE-T(X) MDI and MDI-X port pin-outs:

10/100 Base-T MDI/MDI-X pin assignments

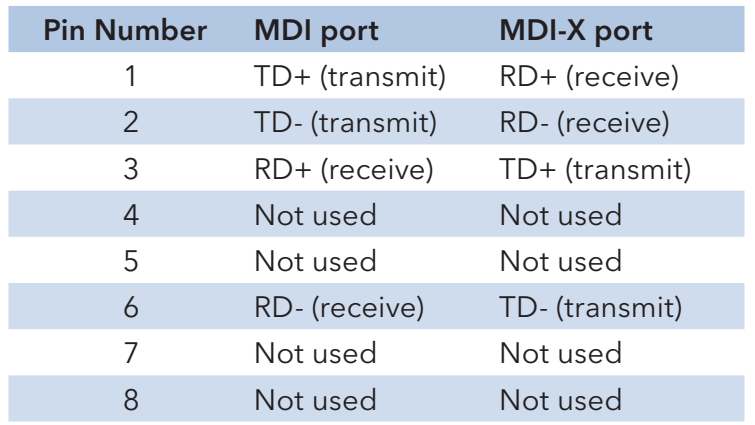

1000 Base-T MDI/MDI-X pin assignments

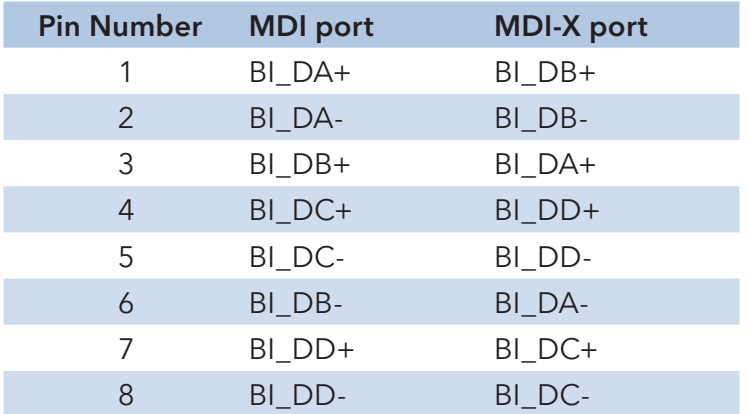

## INSTALLATION AND OPERATION MANUAL **Example 20 and CNGE4+2SMS[POE][HO]**

## **SFP**

The Switch has fiber optic ports that utilize SFP connectors. ComNet offers a wide selection of SFP modules that offer different fiber type, connector type and distances. Please remember that the TX port of Switch A should be connected to the RX port of Switch B.

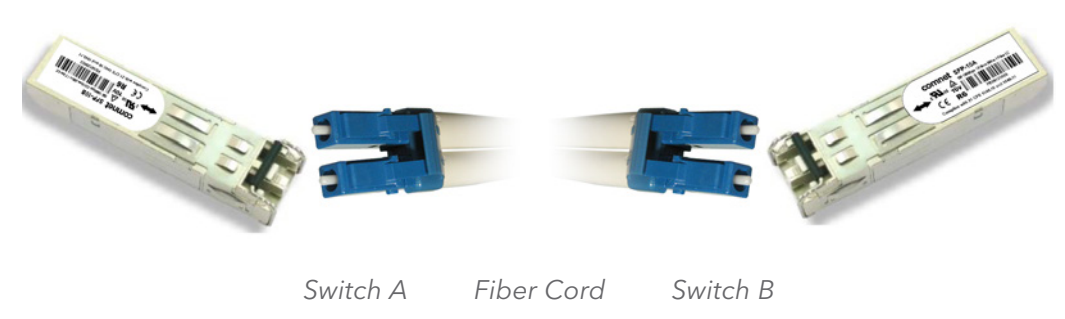

## **Console Cable**

Each CNGE4+2SMS switch can have the initial network settings configured by the management console port. You can connect them to a PC with USB Ports using the supplied USB to USB Mini B male plug cable.

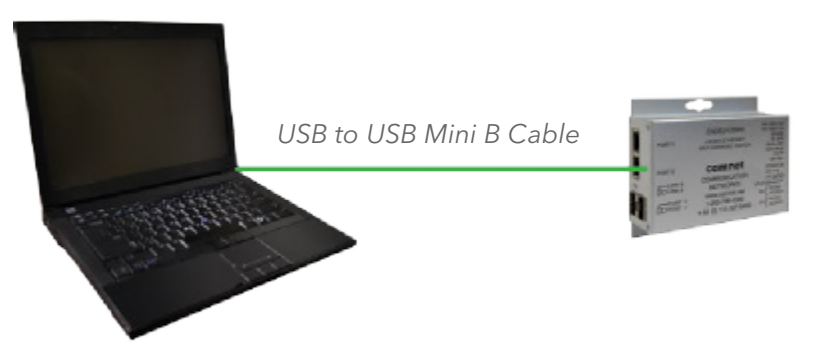

## **DIP Switches**

The CNGE4+2SMS's dip switches configure switch features. The DIP Switches are numbered from left to right when viewing the side of the Switch with the backplate on the bottom and the power connections on the left. If "Web Management Enable" is selected in the management software under System Settings, the DIP switch settings will be overridden by any settings made in the browser interface.

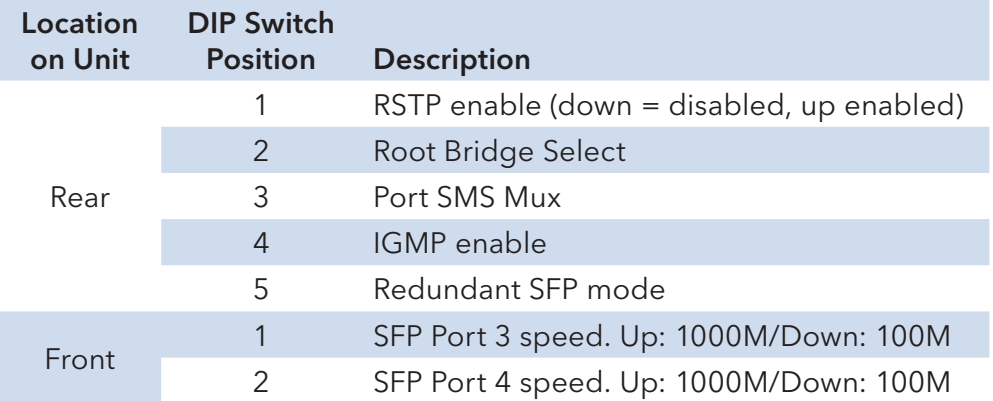

#### Switch Function Listing

The switch functions may be set individually or may be combined in the following order to perform enhanced functions above the individual operation. The table below describes the operation of the switch functions. This same table is also available in the help menu of the system webpage.

#### Summary of the switch configurations (in order of switch priority)

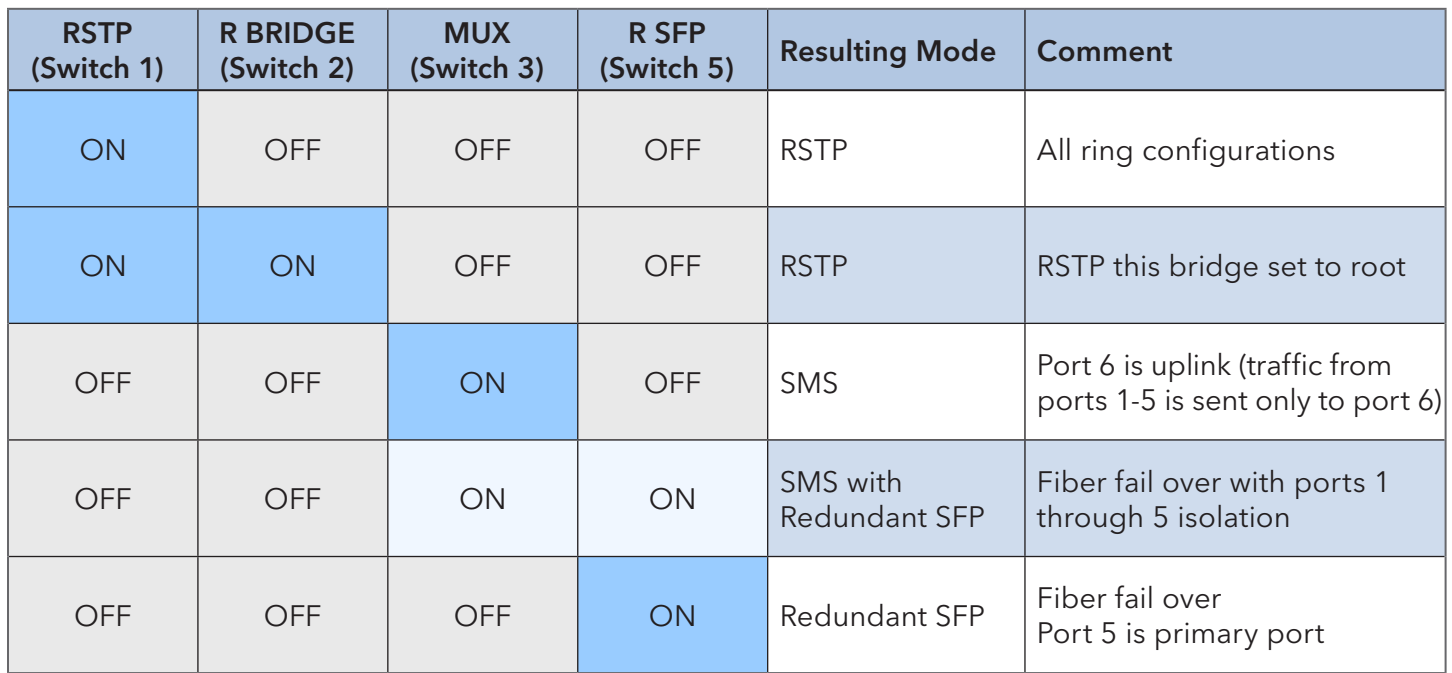

## INSTALLATION AND OPERATION MANUAL **Example 20 The CONGE4+2SMS[POE][HO]**

#### SMS MUX Disabled (DIP Switch 3 in OFF Position)

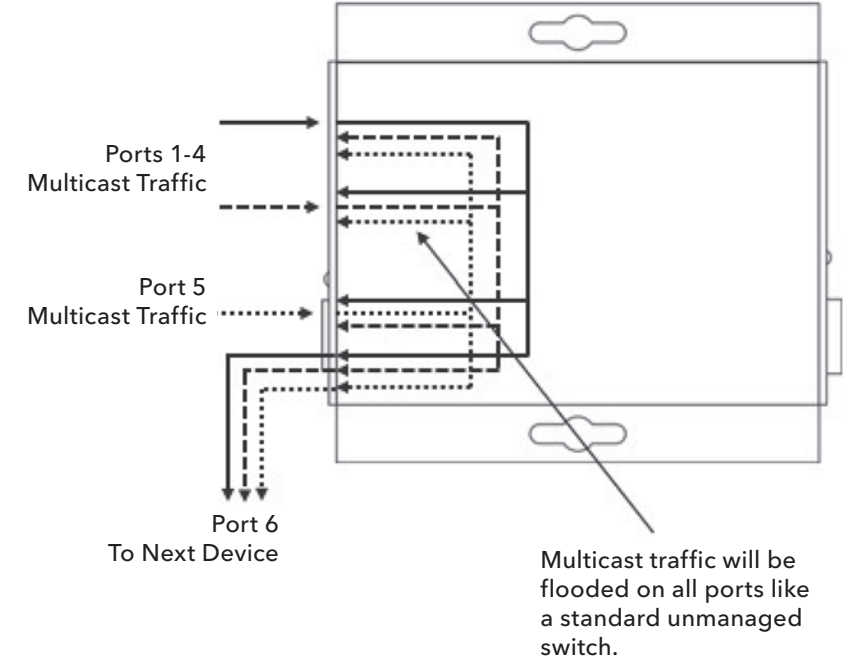

#### SMS MUX Enabled (DIP Switch 3 in ON Position)

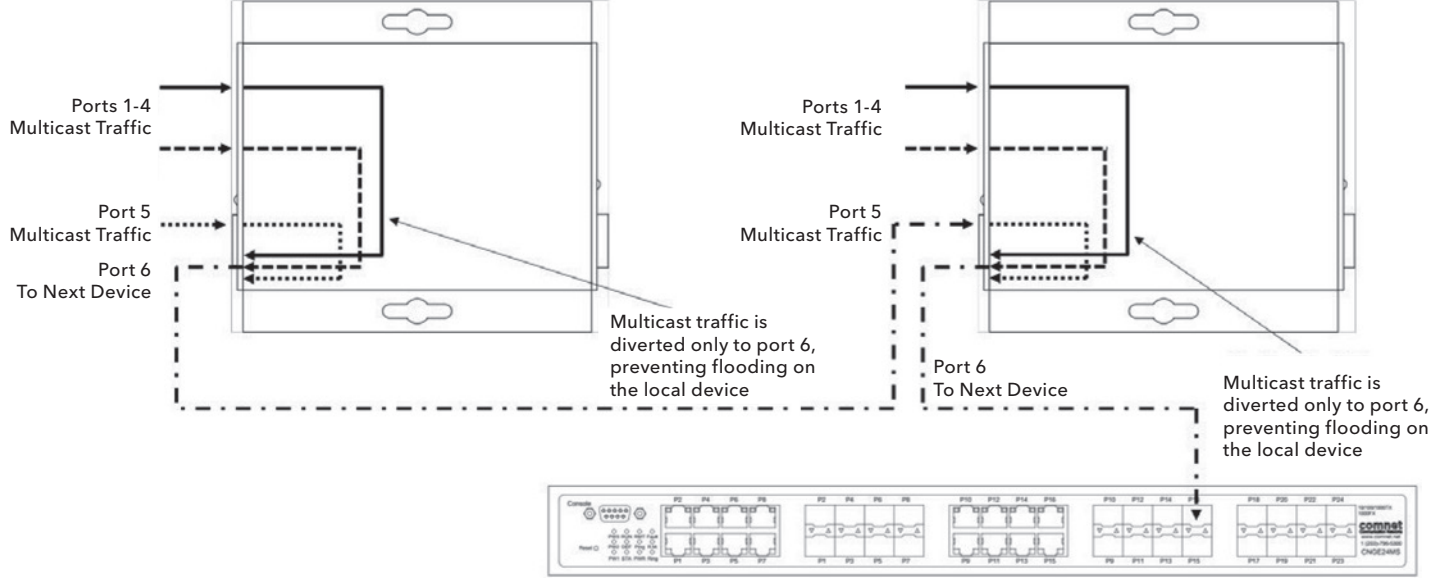

IGMP Enabled on Managed Head End Switch

## INSTALLATION AND OPERATION MANUAL **Example 20 and CNGE4+2SMS[POE][HO]**

#### Redundant SFP (RSFP) Enabled (DIP Switch 5 in ON Position)

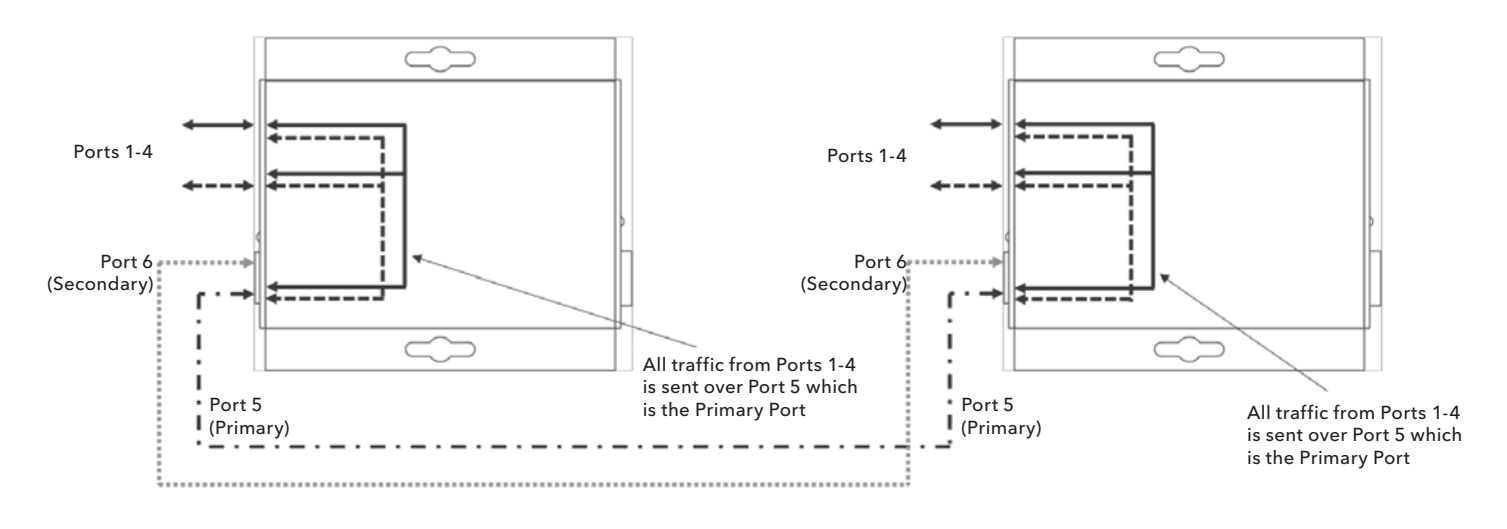

#### Normal Operation Condition

Note: There is no port isolation between Ports 1 - 4 as shown. Ports 1 - 4 are free to send traffic between each other as per a normal switch.

#### Redundant SFP (RSFP) Enabled (DIP Switch 5 in ON Position)

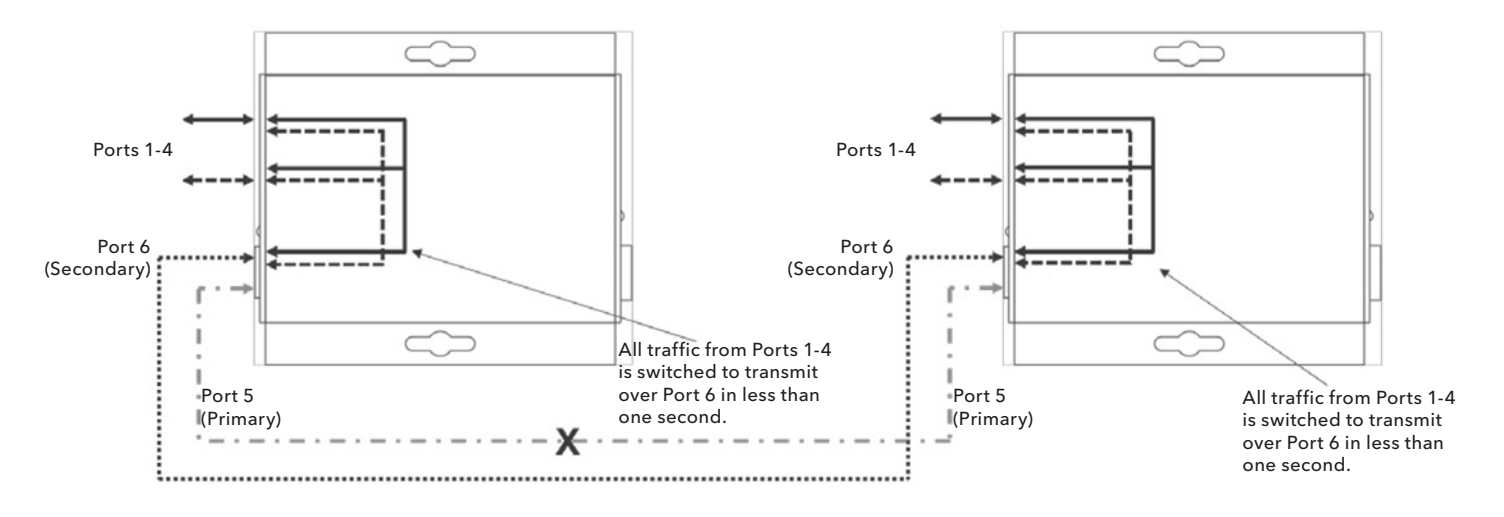

#### Port 4 Fault Condition

Note: There is no port isolation between Ports 1 - 4 as shown. Ports 1 - 4 are free to send traffic between each other as per a normal switch. When Port 5 comes back online all traffic from Ports 1 - 4 is switched back to transmit over Port 5 in less than 1 second.

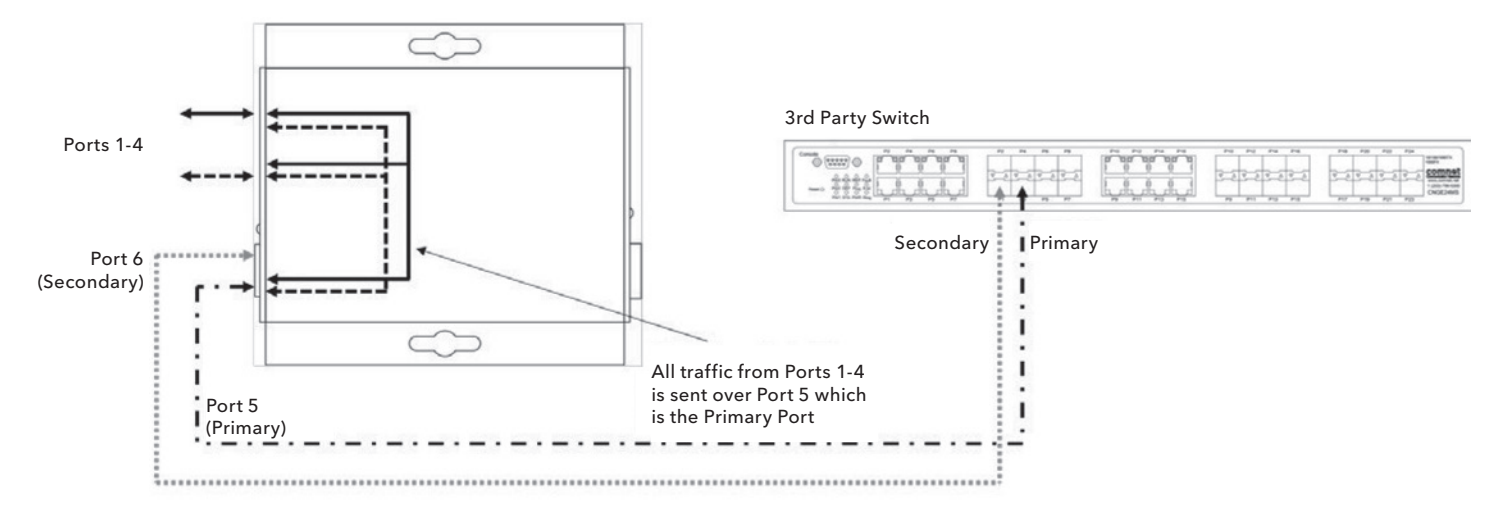

#### Redundant SFP (RSFP) Enabled (3rd Party Switch) (DIP Switch 5 in ON Position)

Normal Operation Condition

Note: Disabling MAC Address Learning on the 3rd party switch (if supported) can sometimes allow for faster port switchover times. There is no port isolation between Ports 1 - 4 as shown. Ports 1 - 4 are free to send traffic between each other as per a normal switch.

Redundant SFP (RSFP) Enabled (3rd Party Switch) (DIP Switch 5 in ON Position)

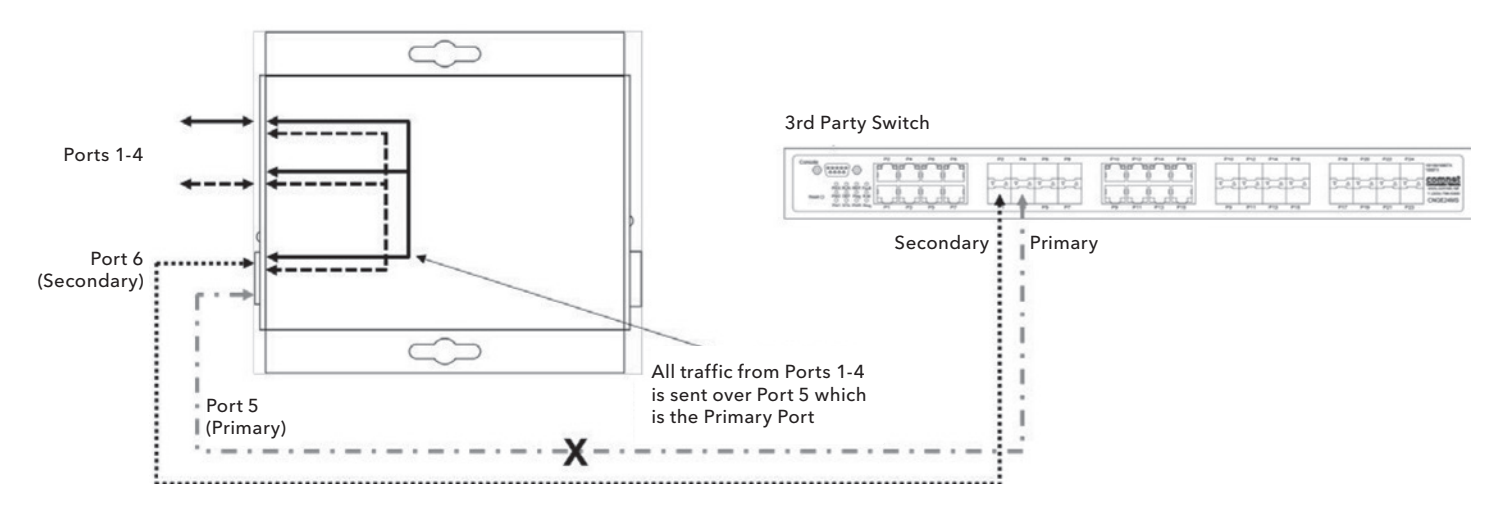

Port 5 Fault Condition

Note: Disabling MAC Address Learning on the 3rd party switch (if supported) can sometimes allow for faster port switchover times.

There is no port isolation between Ports 1 - 5 as shown. Ports 1 - 4 are free to send traffic between each other as per a normal switch.

When Port 5 comes back online all traffic from Ports 1 - 4 is switched back to transmit over Port 5 in less than 1 second.

Redundant SFP (RSFP) Enabled + SMS MUX Enabled (3rd Party Switch) (DIP Switch 3 & 5 ON)

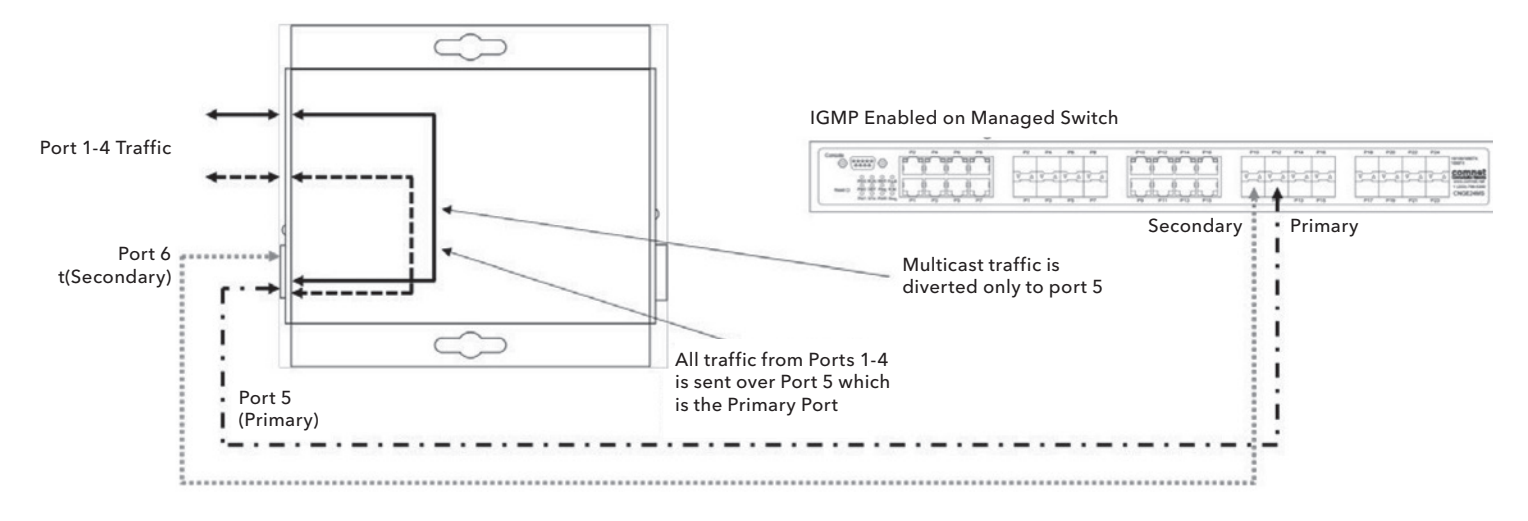

Normal Operation Condition

Note: Disabling MAC Address Learning on the 3rd party switch (if supported) can sometimes allow for faster port switchover times. Multicast traffic is diverted only to port 6 preventing flooding on the local device between Ports 1 - 4. Ports 1 - 4 are isolated from each other.

Redundant SFP (RSFP) Enabled + SMS MUX Enabled (3rd Party Switch) (DIP Switch 3 & 5 ON)

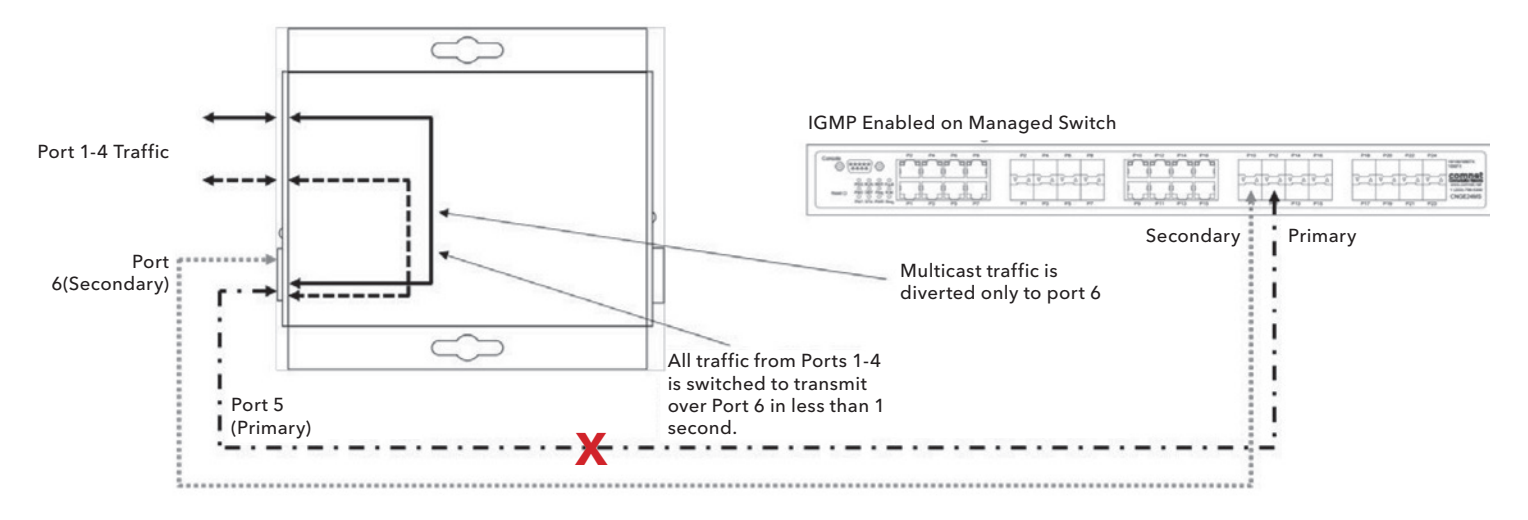

#### Port 4 Fault Condition

Note: Disabling MAC Address Learning on the 3rd party switch (if supported) can sometimes allow for faster port switchover times. Multicast traffic is diverted only to port 5 preventing flooding on the local device between Ports 1 - 4. Ports 1 - 4 are isolated from each other. When Port 6 comes back online all traffic from Ports 1 - 4 is switched back to transmit over Port 6 in less than 1 second.

## INSTALLATION AND OPERATION MANUAL CNGE4+2SMS[POE][HO]

#### RSTP Enabled (Single Ring) (DIP Switch 1 ON)

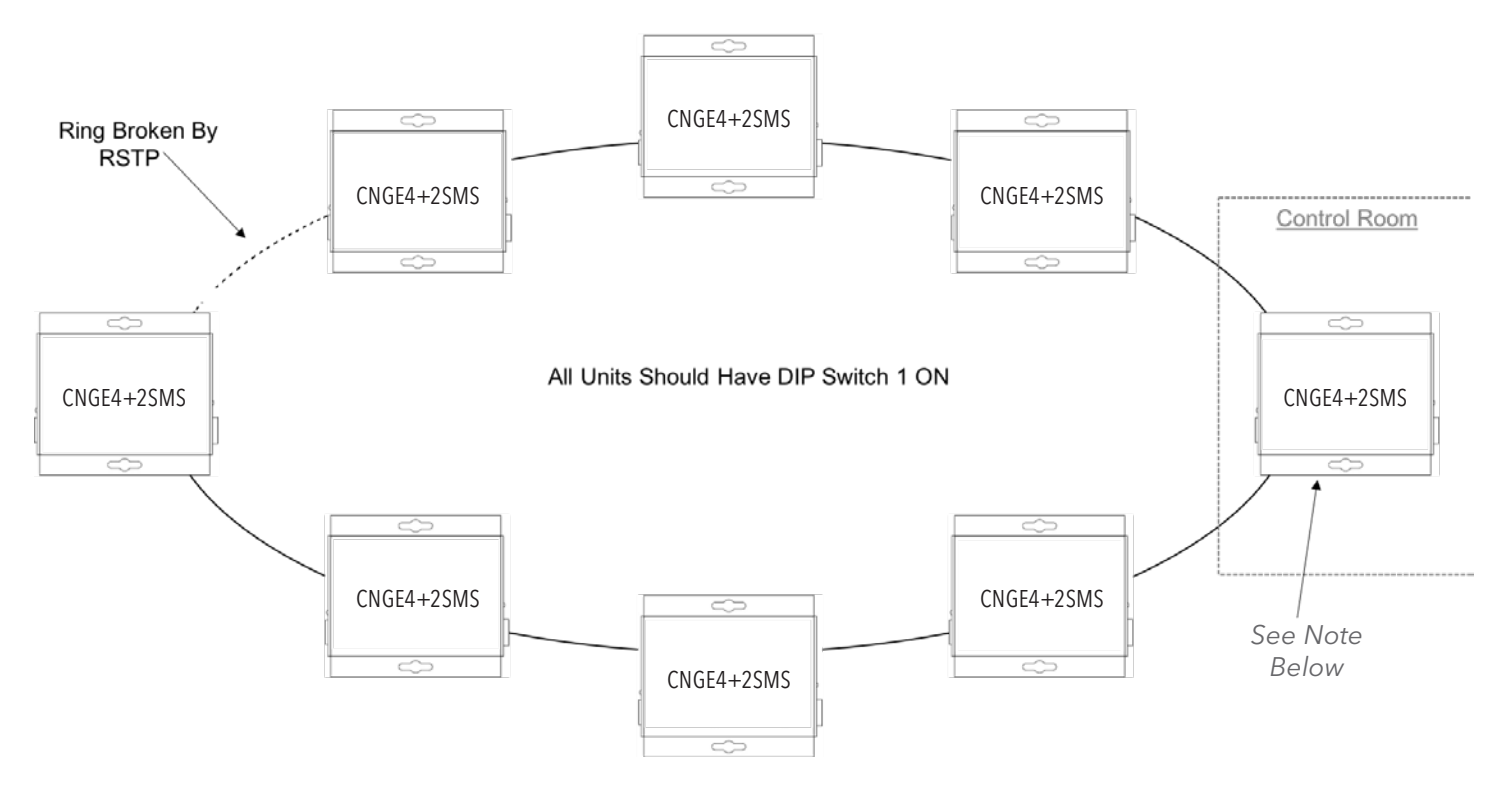

- Attention: ComNet recommends maximum number of units per ring is limited to 20 devices. Numbers higher than this may cause undesired performance and are not supported by ComNet.
- Note: The unit at the control room location should have DIP switch 3 ON (ROOT BR). This will force the ring to break at the half way point and ensure most effective load sharing on the network.

## INSTALLATION AND OPERATION MANUAL **Example 20 Set 10 And 20 Set 20 And 20 Set 20 And 20 And 20 Set 20 And 20 Set 20 And 20 Set 20 And 20 And 20 Set 20 And 20 And 20 Set 20 And 20 Set 20 And 20 Set 20 And 20 Set 20 And 20 S**

#### RSTP Enabled (Multiple Rings) (DIP Switch 1 ON)

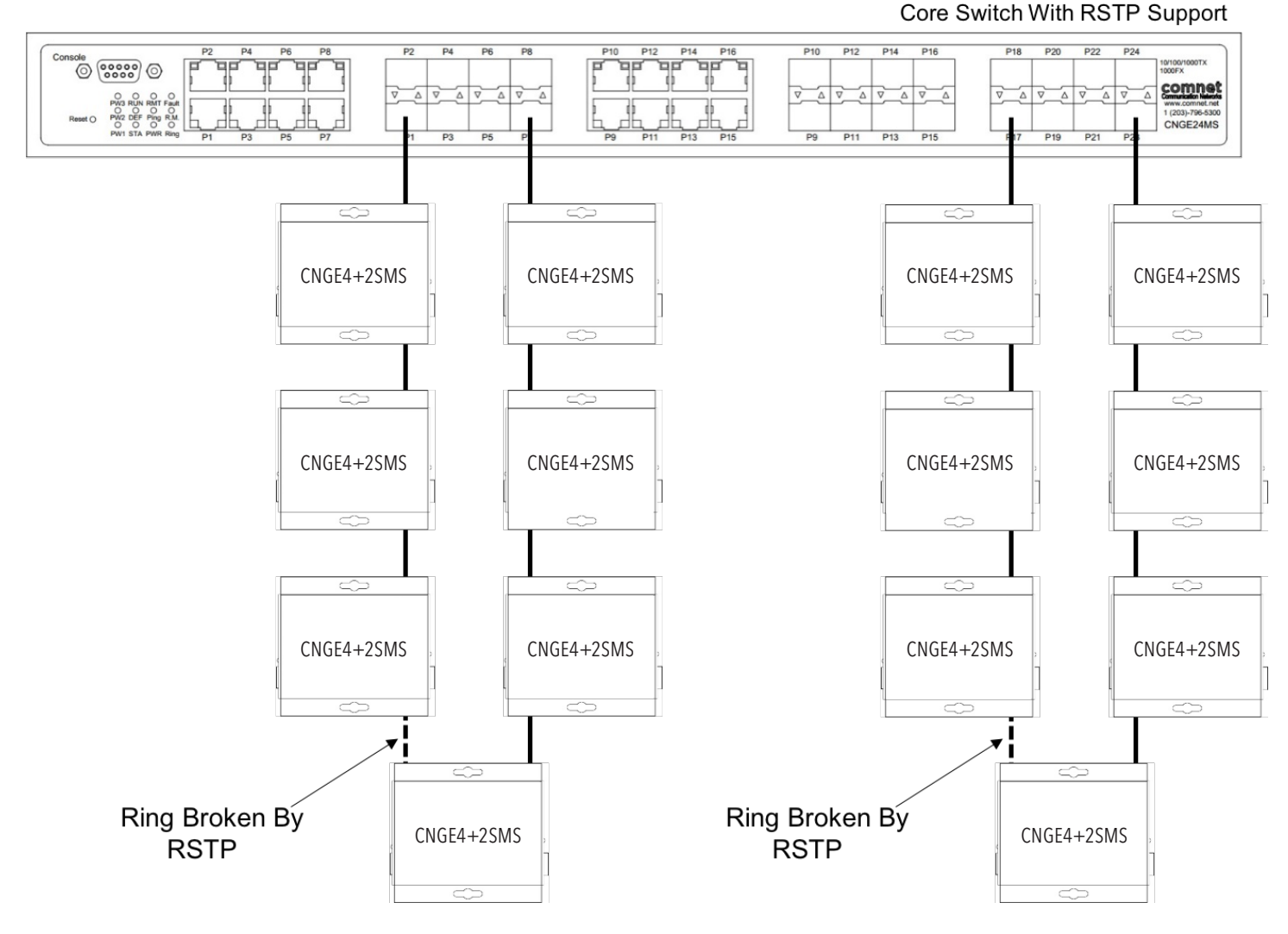

- Attention: ComNet recommends maximum number of units per ring is limited to 20 devices. Numbers higher than this may cause undesired performance and are not supported by ComNet.
- Attention: Central switch must be manually configured to be the root bridge. This requirement is mandatory for correct performance in a multiple ring scenario.
- Attention: ComNet recommends maximum number of rings per core switch is limited to 3-4. The actual number supported will depend on the processing power of the core switch used and other features that may be enabled on the core switch. Please contact ComNet Technical Support to discuss your application prior to ordering.

#### IGMP & RSTP Enabled (DIP Switch 1 & 5 ON)

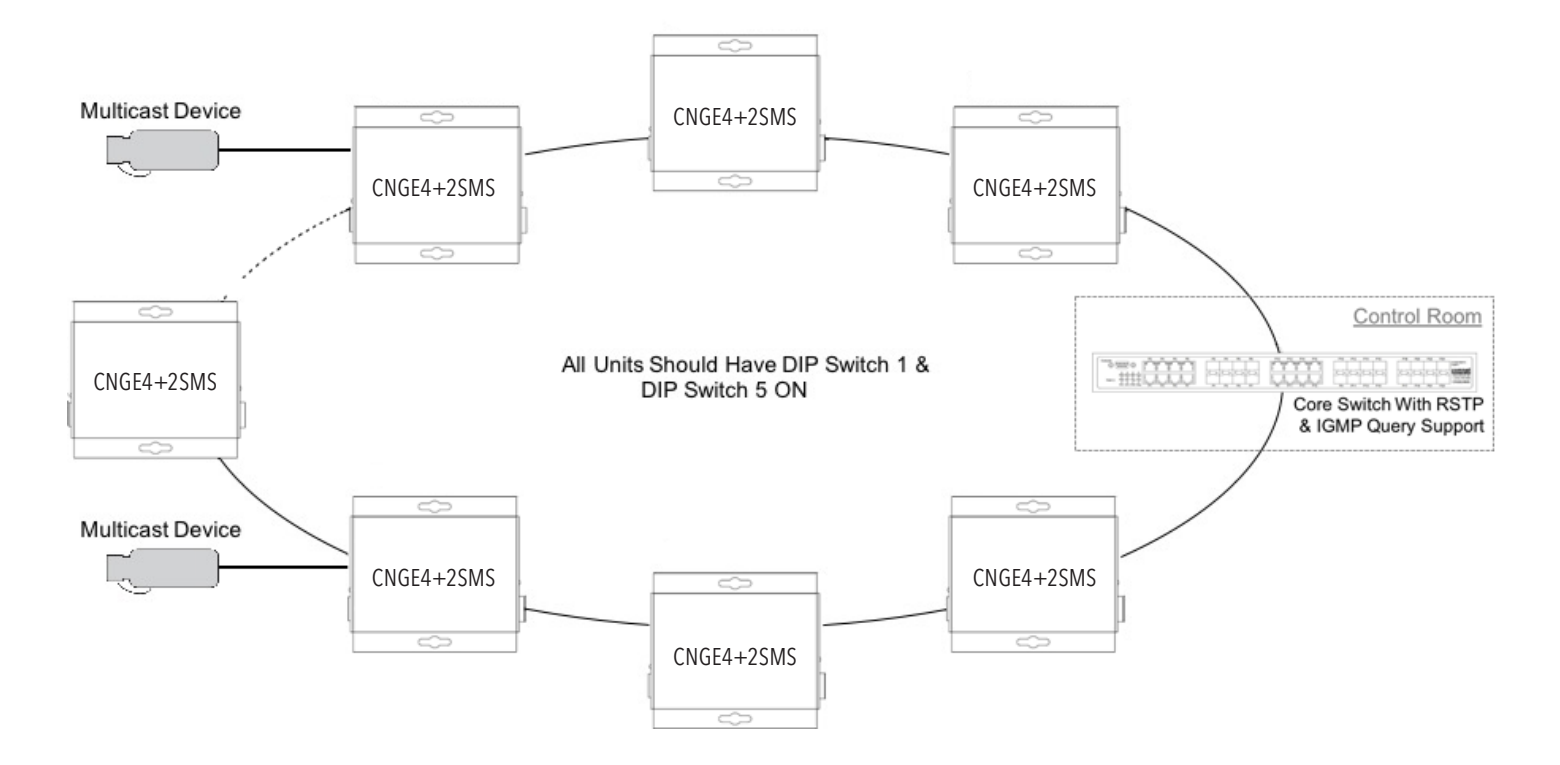

Important Note: The CNGE4+2SMS supports IGMP snooping only. When using the IGMP function a managed switch must be implemented within the network that is configured as the IGMP Querier as shown. Up to 64 IGMP groups are supported on the CNGE4+2SMS switch.

## **WEB Management**

Attention: While installing and upgrading firmware, please remove physical loop connection first. DO NOT power off equipment while the firmware is upgrading!

## **Configuration by Web Browser**

This section provides instruction on configuration through the Web browser.

#### About Web-based Management

An embedded HTML web site resides in the flash memory on the CPU board. It contains advanced management features and allows you to manage the switch from anywhere on the network through a standard web browser such as Microsoft Internet Explorer.

The Web-Based Management function supports Internet Explorer 5.0 or later.

#### Preparing for Web Management

The default value is as below:

IP Address: 192.168.10.1 Subnet Mask: 255.255.255.0 Default Gateway: 192.168.10.254 User Name: admin Password: admin

### System Login

- 1. Launch your Web Browser.
- 2. Type http:// and the IP address of the switch. Press Enter.

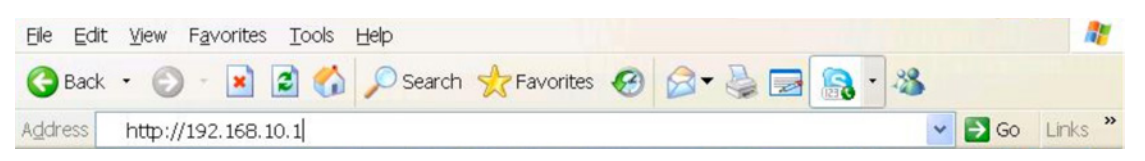

- 3. The login screen appears.
- 4. Enter username and password. The default username and password is admin.
- 5. Select Enter or OK button, then the main interface of the Web-based management appears.

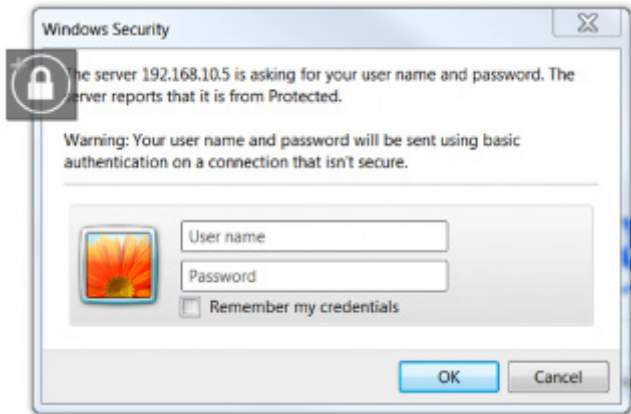

Login screen

#### Main Interface

# comnet

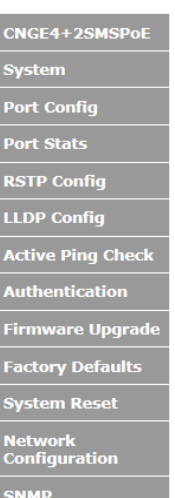

**CNGE4+2SMSPoE Managed Switch** 

### **Comnet CNGE4+2SMSPoE**

**Build Version: RC 8 Build Date:** Nov 12 2018 10:39:14

This website is used for management and status of the CNGE4+2SMSPoE device

NOTE: Any modifications to RSTP or network configurations require a reboot

All pages include a help page that describes page options

The apply button on each page will save the displayed configuration in persistent storage to maintain the configuration between power cycles

The USB port CLI is also available to configure the network options, the terminal settings are 115K baud 8, N, 1 no flow control

To avoid resubmitting switch configuration, please do not refresh the page. Instead, use<br>the side navigation menu to reload the page.

Main interface

## INSTALLATION AND OPERATION MANUAL **Example 20 THS CONGE4+2SMS[POE][HO]**

# **System Information**

The switch system information is provided here.

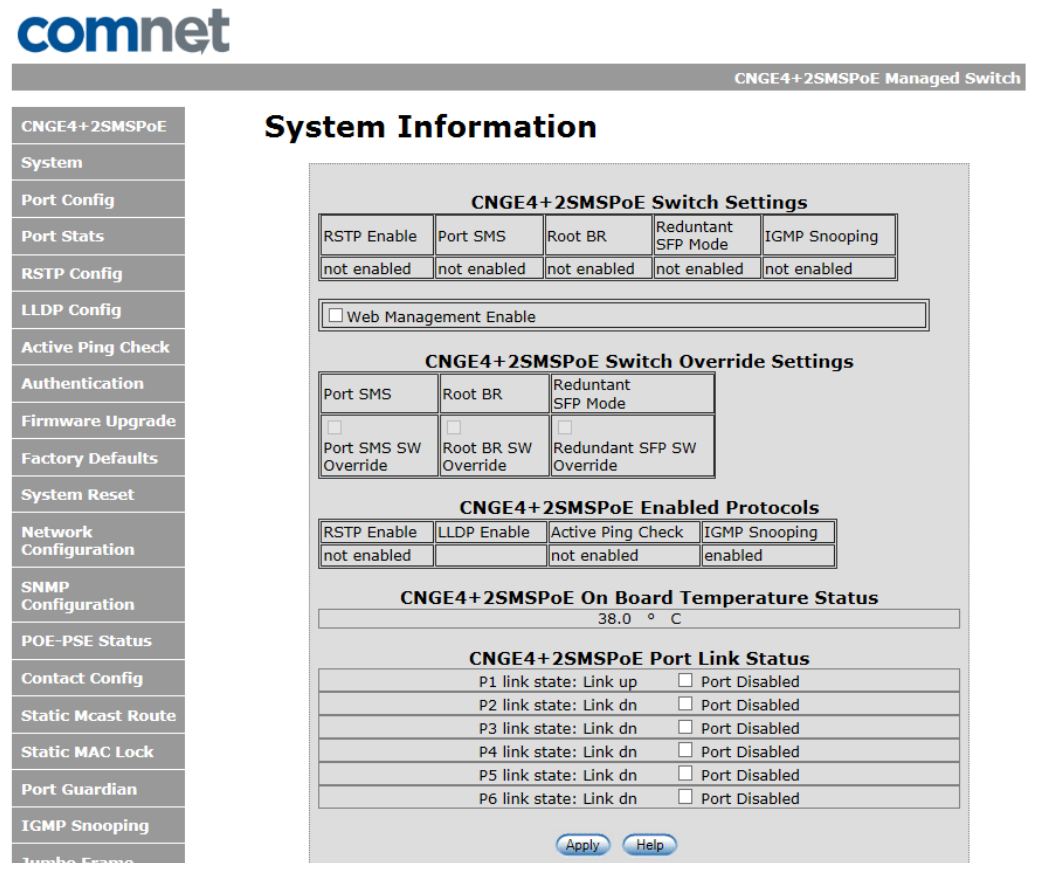

System Information interface

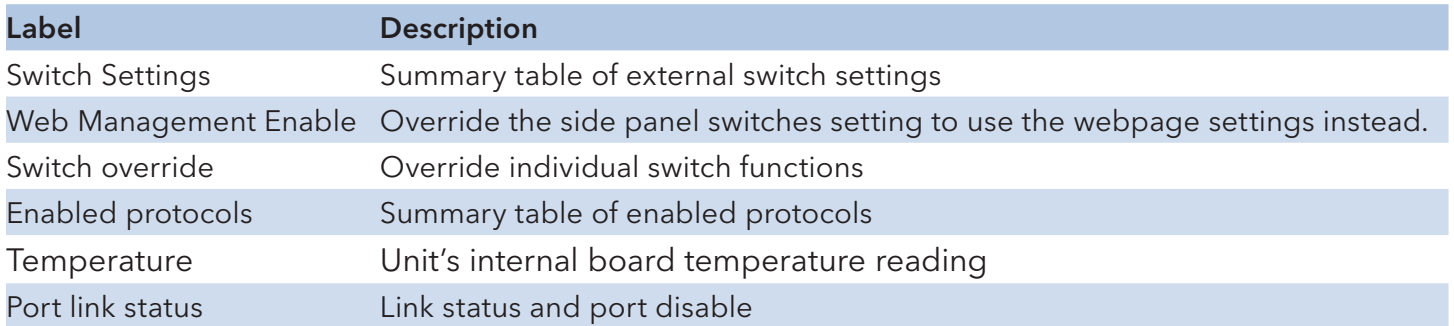

# **Switch Port Configuration**

Unless you have reason to change this setting, it is recommended to leave the negotiation set to auto.

The link segment requires forcing the settings. Both ends of the link need to have the same selection.

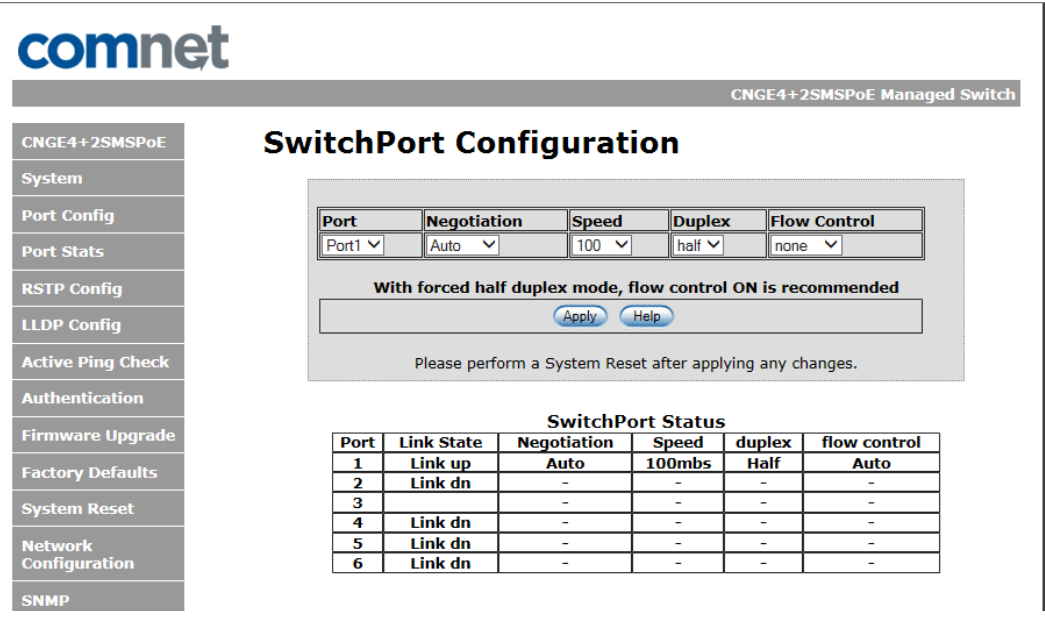

SwitchPort Configuration interface

# **Port Statistics**

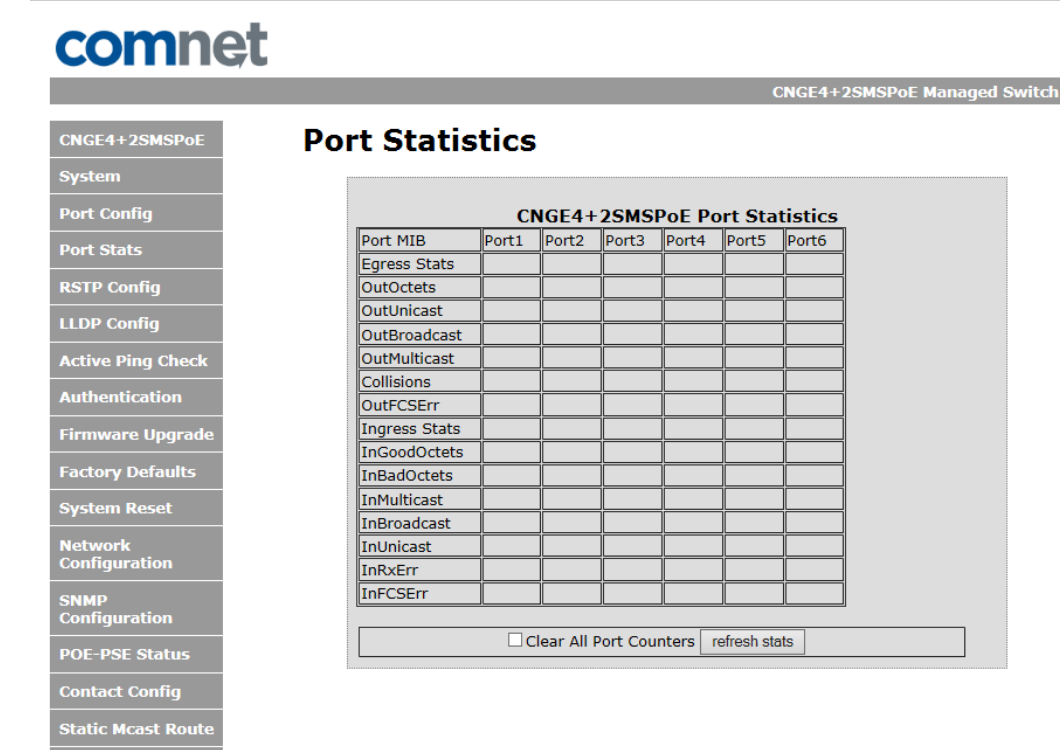

Use the refresh button to update the port statistics.

Port Statistics interface

## INSTALLATION AND OPERATION MANUAL **Example 20 and CNGE4+2SMS[POE][HO]**

# **RSTP System Configuration**

The Rapid Spanning Tree Protocol (RSTP) is an evolution of the Spanning Tree Protocol. It provides faster spanning tree convergence after a topology change. The system also supports STP and the system will auto detect the connected device that is running STP or RSTP protocol.

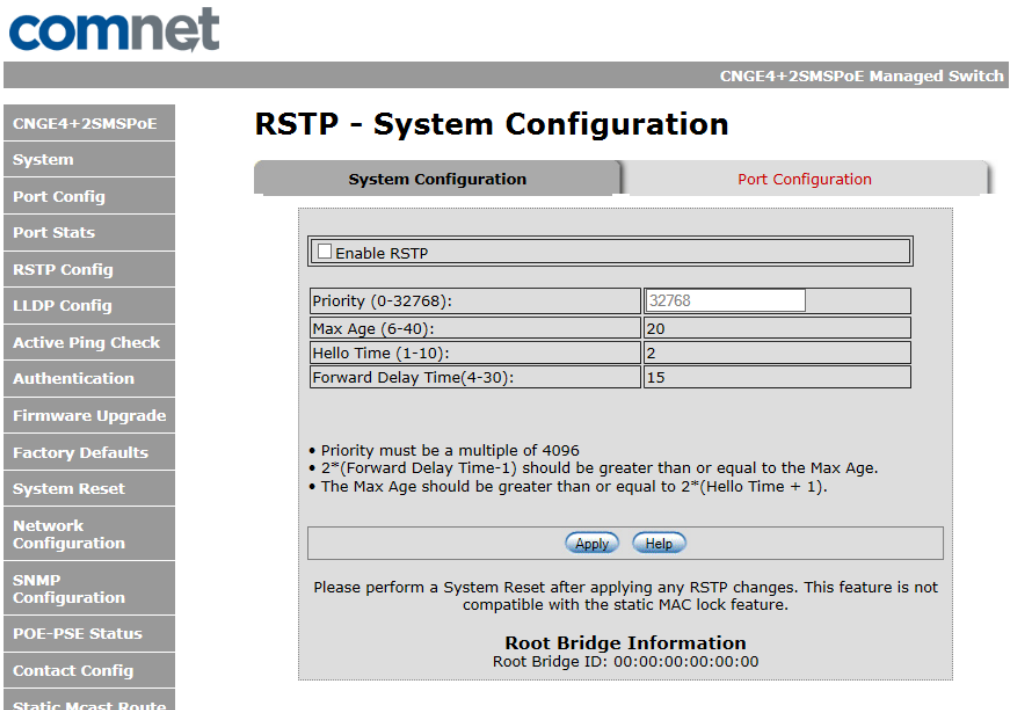

RSTP System configuration interface

| Label          | <b>Description</b>                                                                                                    |
|----------------|----------------------------------------------------------------------------------------------------|
| Enable RSTP    | Select to enable RSTP (only available when the DIP switch settings<br>have been overridden by web management mode. See Page 26.)                                                                                    |
| Priority       | Configure bridge priority, must be a multiple of 4096. If the ROOT BR<br>dip switch is enabled this value will be set to 4096. If the ROOT BR dip<br>switch is disabled this value will be set to 32768 by default. |
| Root Bridge ID | MAC address of the root bridge                                                                                                    |

#### Important Note: RSTP cannot be used in conjunction with the Static MAC Lock feature. A system reset must be performed after making changes to the RSTP settings.

# **RSTP Port Configuration**

# comnet

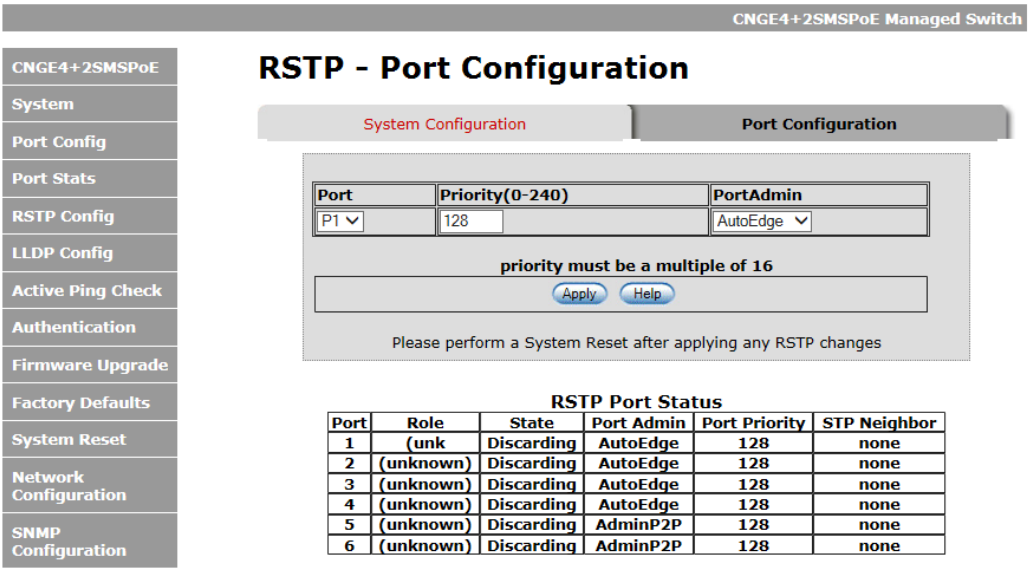

RSTP Port configuration interface

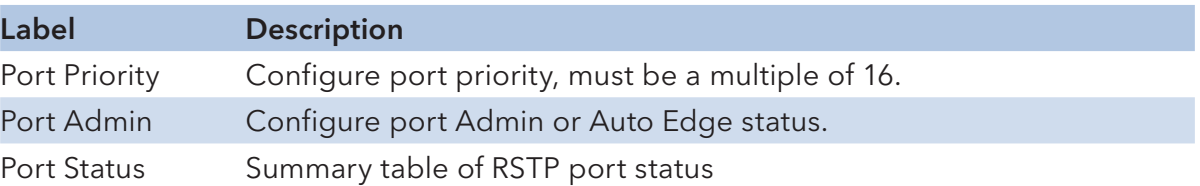

Important Note: A system reset must be performed after making changes to the RSTP settings.

# **Active Ping Check Configuration**

## **Non PoE Model CNGE4+2SMS**

The active ping check function allows the switch to check that a configured IP address is alive on each of the RJ45 ports. If the specified IP address becomes unreachable then the switch will perform the action selected in the Failure Action menu.

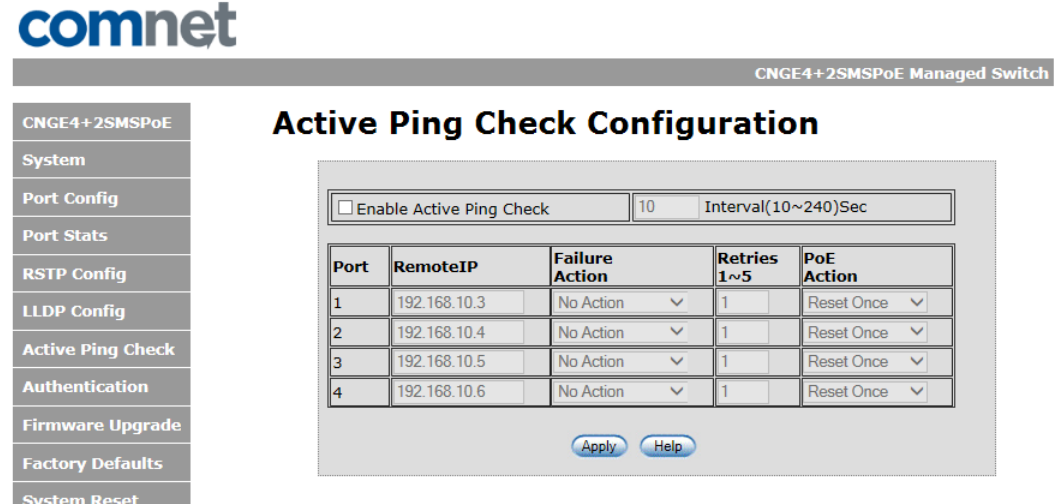

Active Ping Check configuration interface

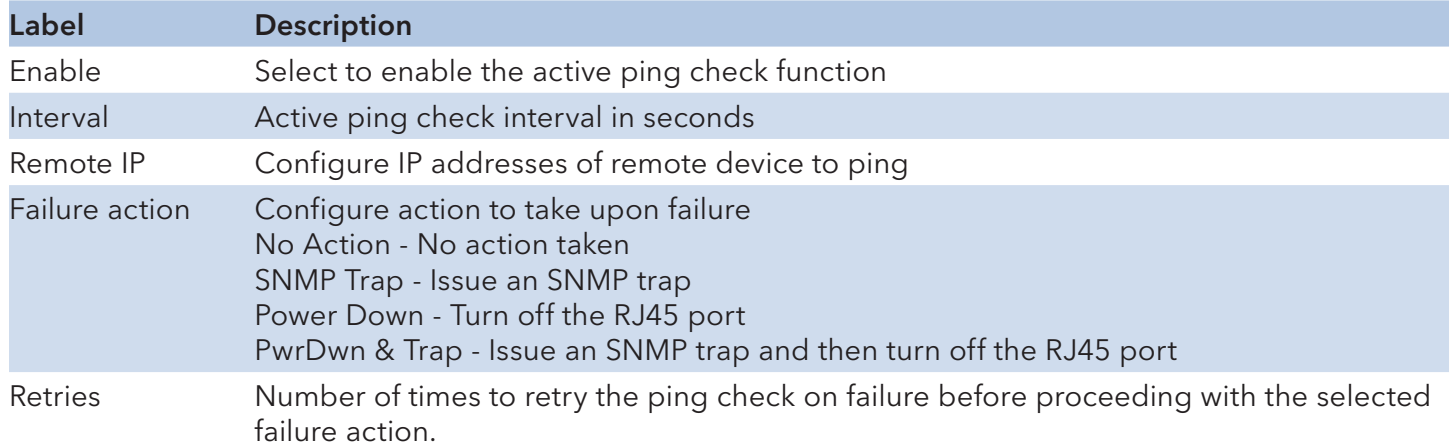

## **PoE Model CNGE4+2SMSPOE and CNGE4+2SMSPOEHO**

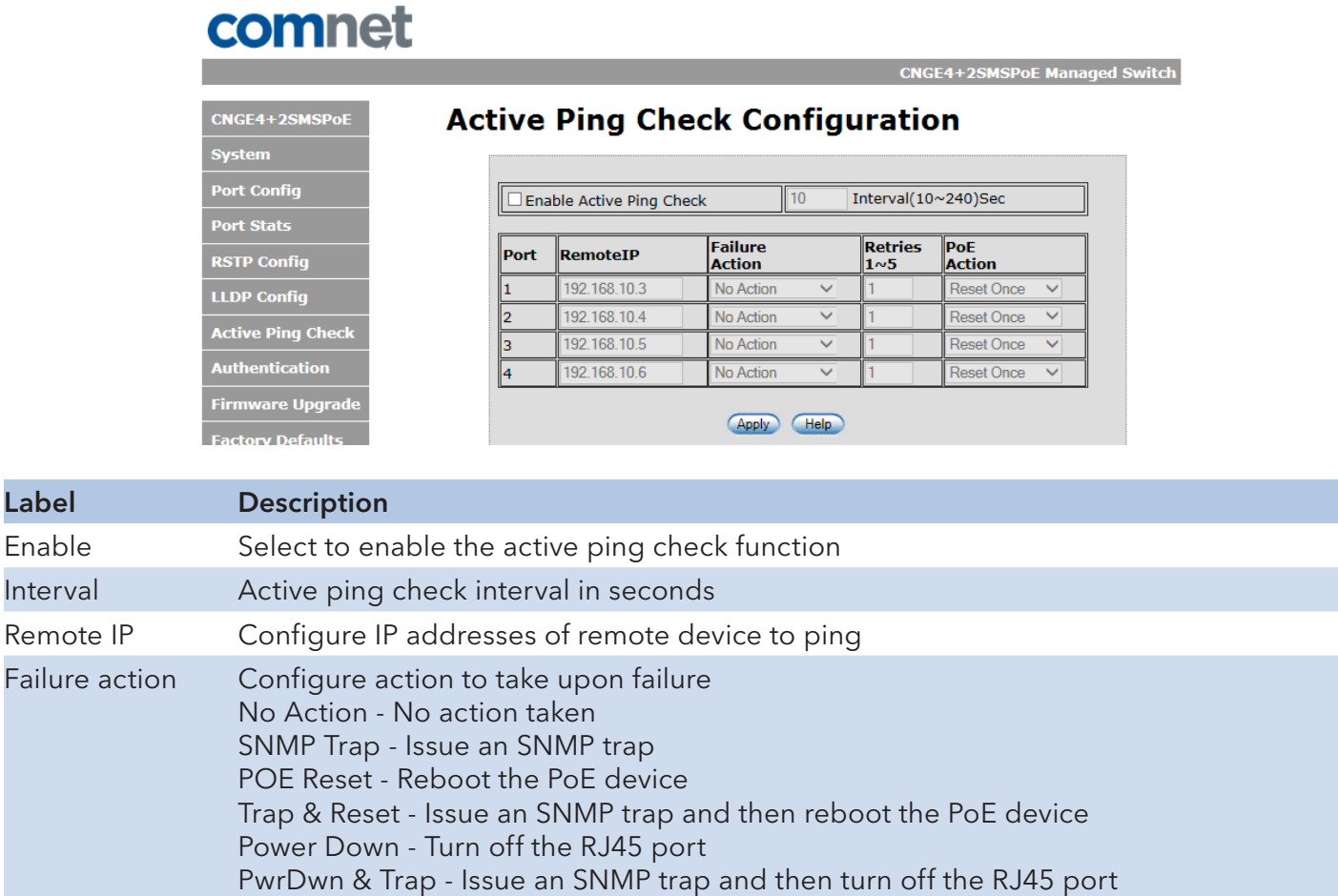

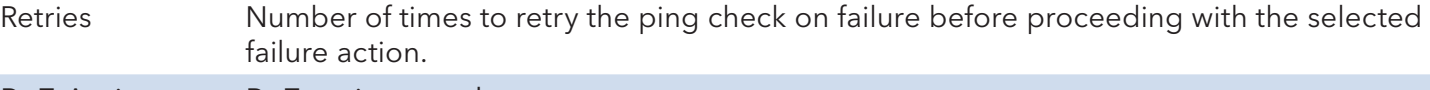

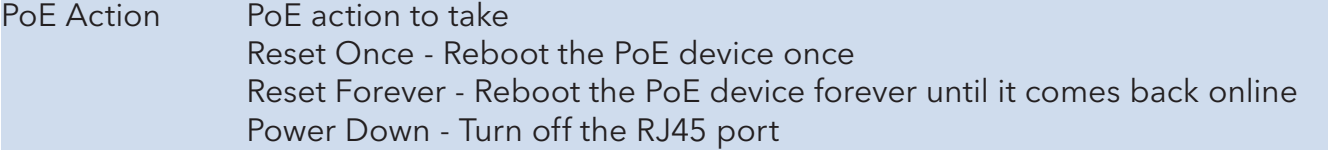

If power down is selected for PoE action, the PoE power may be turned on remotely using the port power up feature on the PoE-PSE status page.

Label

**Interval** 

Failure action

# **Authentication Username and Password Configuration**

The username and password entered here are also used in the CLI.

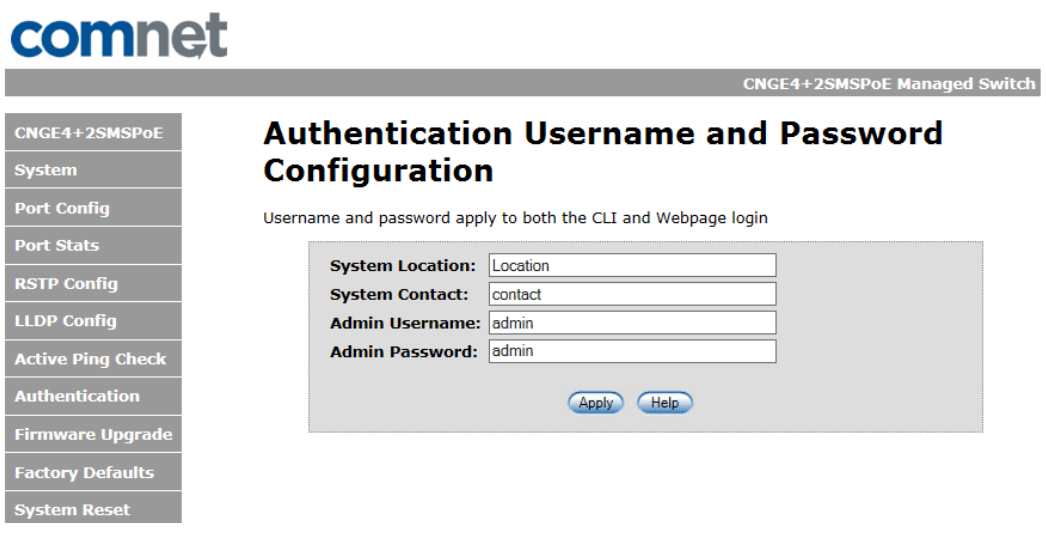

Authentication Username and Password configuration interface

# **Upgrade Firmware**

Upgrade Firmware allows you to update the firmware of the switch. Before updating, have your Windows firmware update application ready and the firmware image is available. RSTP is not available during the firmware update process so please, observe the network topology before upgrading.

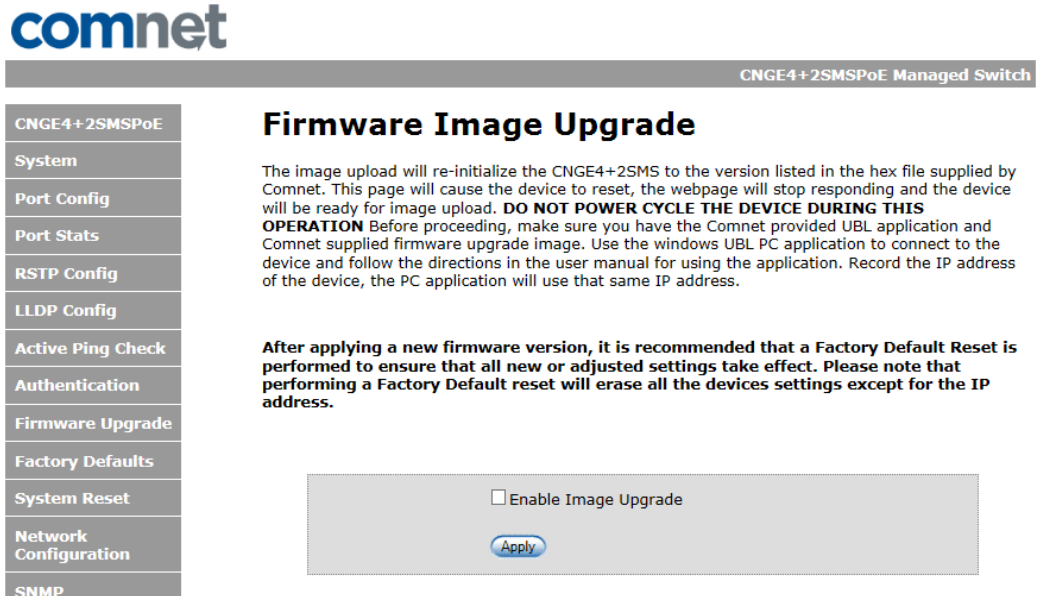

Update Firmware interface

Details on how to upload the new image is located in Firmware Upgrade section on Page 51.

After applying a new firmware version, it is recommended that a Factory Default Reset is performed to ensure that all new or adjusted settings take effect. Please note that performing a Factory Default reset will erase all the devices settings except for the IP address.

Warning Do not enable the firmware update process unless you have a firmware file available and are ready to upgrade the unit. Once this processed is started it cannot be cancelled and if a new firmware is not uploaded to the unit it will be necessary to return the unit to the factory for re-programming.

# **Factory Defaults**

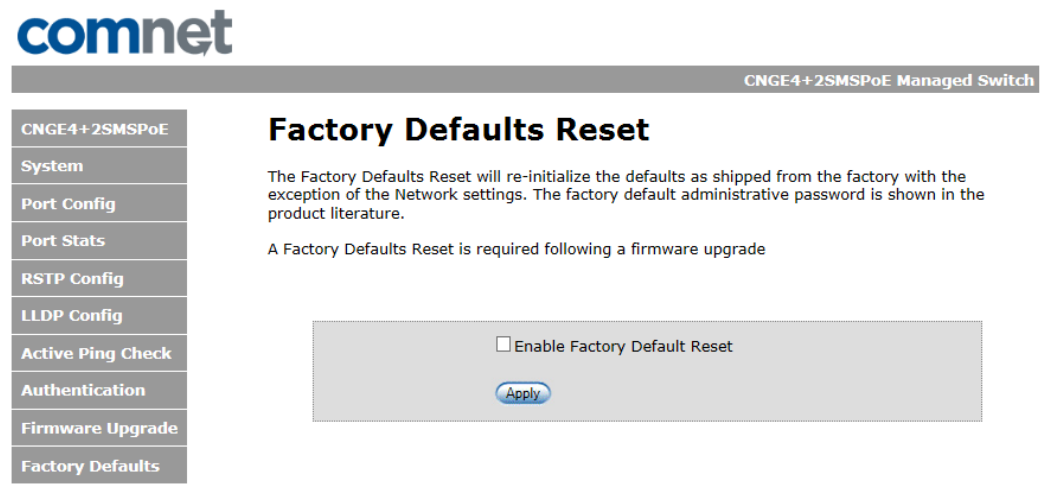

Factory Defaults Reset interface

This function restores the system configuration back to the factory default values. All parameters will revert back to the original factory default values except the network configuration settings.

# **System Reset**

| comnet                   |                                                                                                    |  |  |  |  |  |  |  |
|--------------------------|----------------------------------------------------------------------------------------------------|--|--|--|--|--|--|--|
|                          | <b>CNGE4+2SMSPoE Managed Switch</b>                                                                                           |  |  |  |  |  |  |  |
| CNGE4+2SMSPoE            | <b>System Reset</b>                                                                                                    |  |  |  |  |  |  |  |
| <b>System</b>            | A system Reset is Required for the following Configuration changes                                                            |  |  |  |  |  |  |  |
| <b>Port Config</b>       | • RSTP from either the dip switch or web management                                                                           |  |  |  |  |  |  |  |
| <b>Port Stats</b>        | • Network Configuration<br>• IGMP enable from either the dip switch or web management                                         |  |  |  |  |  |  |  |
| <b>RSTP Config</b>       | • Unregistered Multicast enable<br>• Static multicast route                                                                   |  |  |  |  |  |  |  |
| <b>LLDP Config</b>       | • Static MAC Lock<br>• Jumbo Frame                                                                                            |  |  |  |  |  |  |  |
| <b>Active Ping Check</b> | The enable check box and apply button will reset the switch<br>Apply your configuration changes prior to resetting the switch |  |  |  |  |  |  |  |
| <b>Authentication</b>    |                                                                                                    |  |  |  |  |  |  |  |
| <b>Firmware Upgrade</b>  | Enable System Reset                                                                                                    |  |  |  |  |  |  |  |
| <b>Factory Defaults</b>  | <b>Help</b><br>Apply                                                                                                    |  |  |  |  |  |  |  |
| <b>System Reset</b>      |                                                                                                    |  |  |  |  |  |  |  |
|                          |                                                                                                    |  |  |  |  |  |  |  |

System Reset interface

#### This feature will perform a system reset.

Some system configuration changes require a system reset to take effect:

- -RSTP changes
- -File System updates
- -Network configuration changes
- IGMP changes
- Static Mack Lock changes
- Static Mcast routing

After a system reset there may be a delay of up to 15 seconds before the device becomes responsive again.

# **Network Interface Configuration**

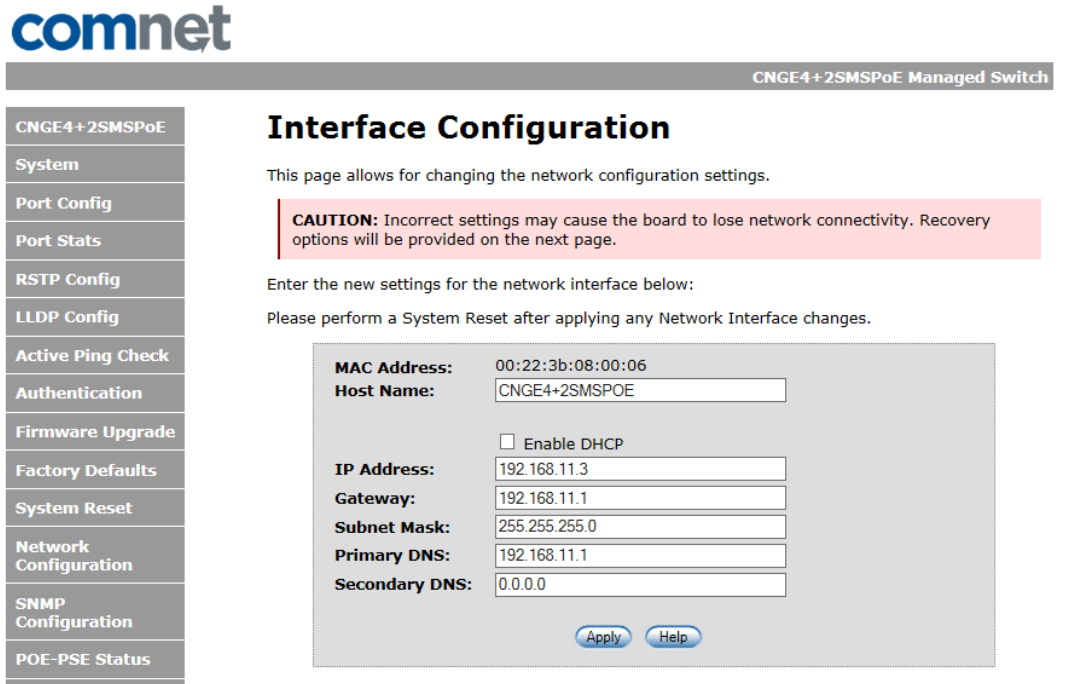

Interface Configuration interface

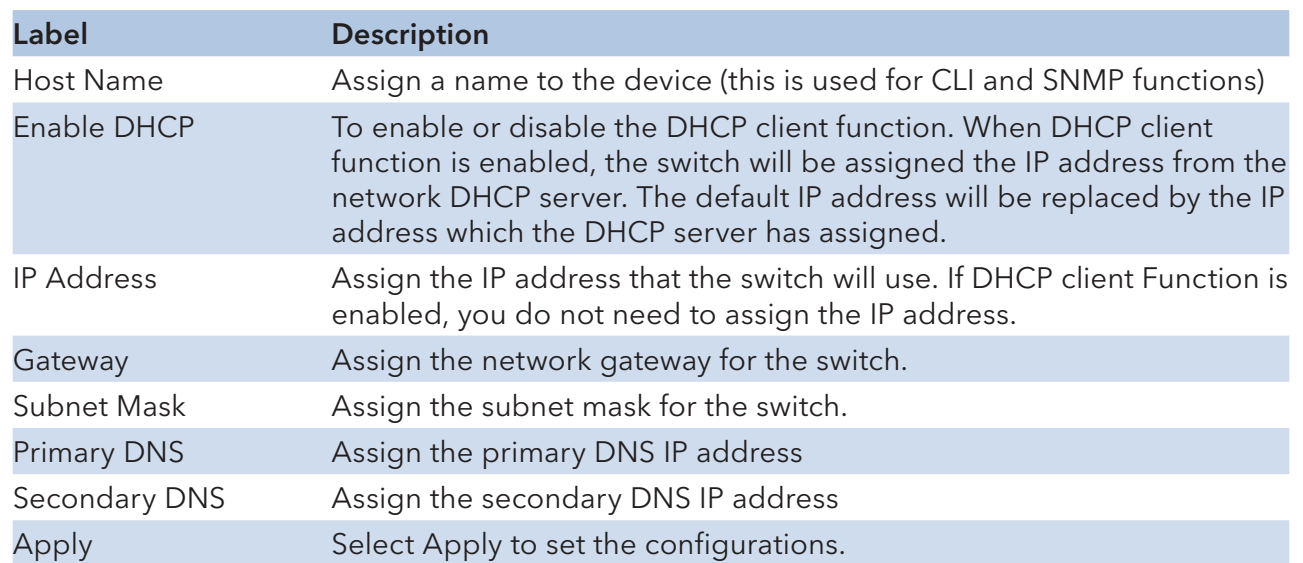

Important Note: A system reset must be performed after making changes to the network settings.

# **SNMP**

Simple Network Management Protocol (SNMP) is the protocol developed to manage nodes (servers, workstations, routers, switches and hubs etc.) on an IP network. SNMP enables network administrators to manage network performance, find and solve network problems, and plan for network growth. Network management systems learn of problems by receiving traps or change notices from network devices implementing SNMP.

## Config

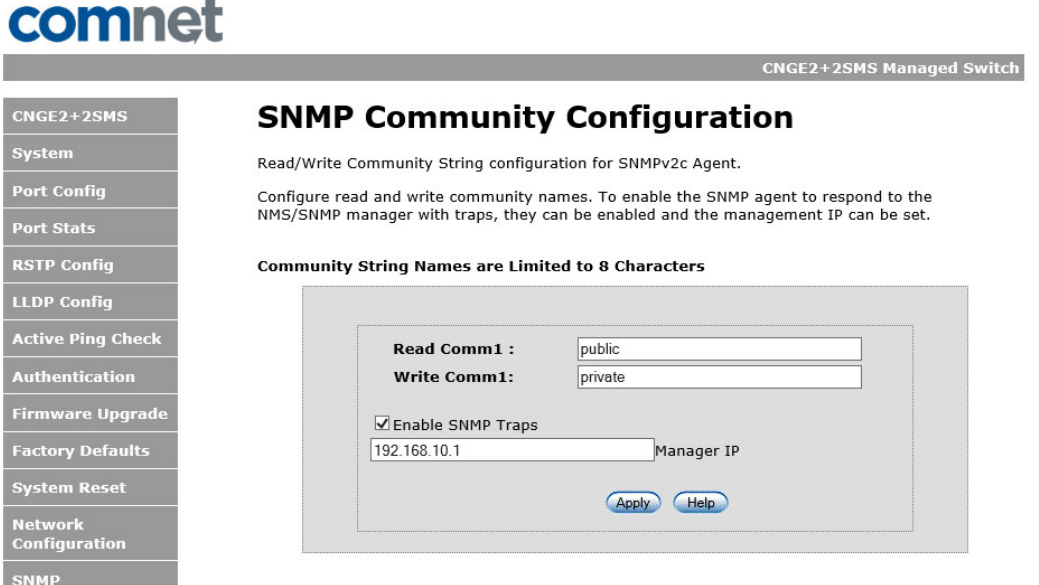

SNMP Community Configuration interface

The following table describes the labels in this screen.

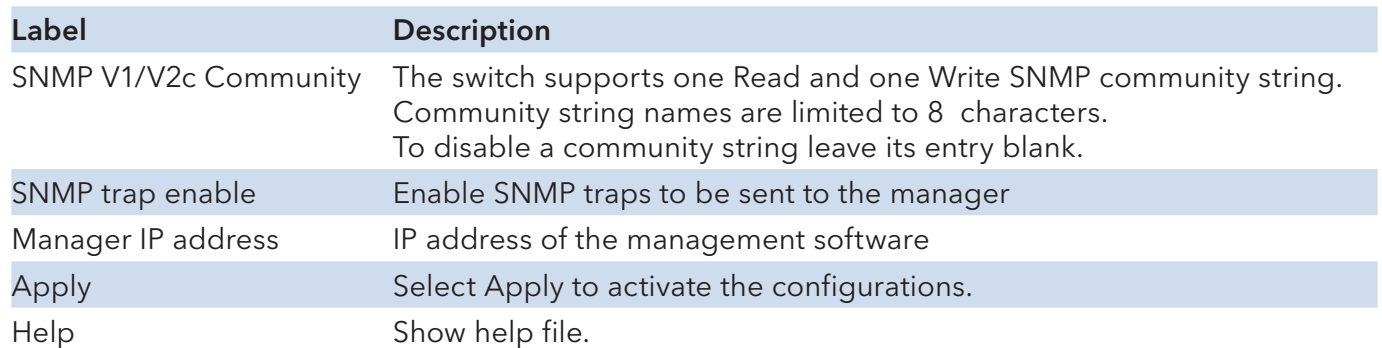

# **CNGE4+2SMSPOE[HO] PoE-PSE-Status Information**

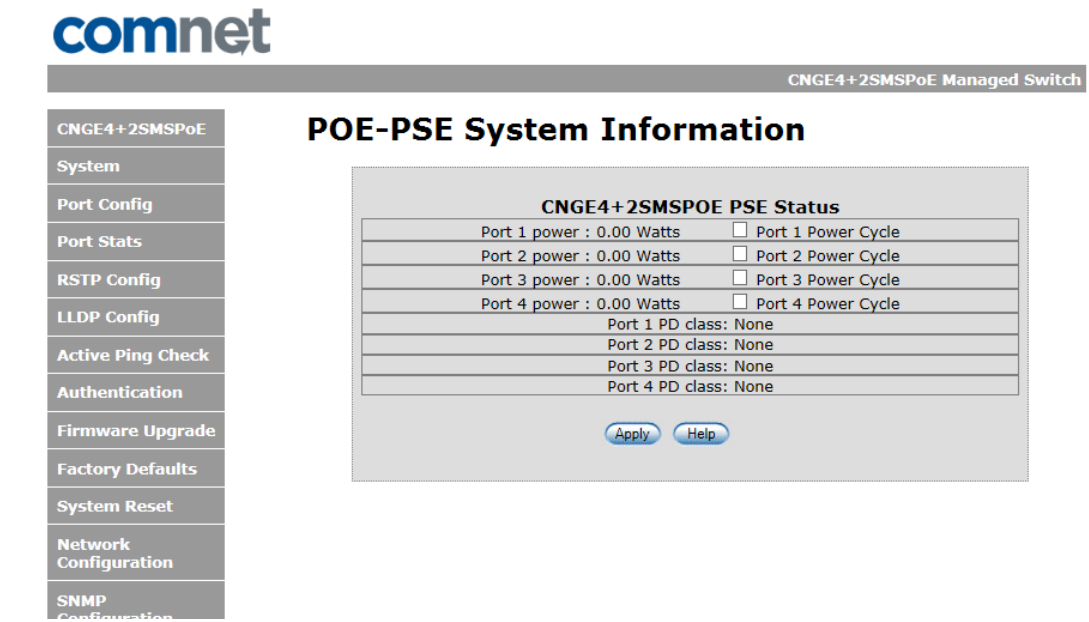

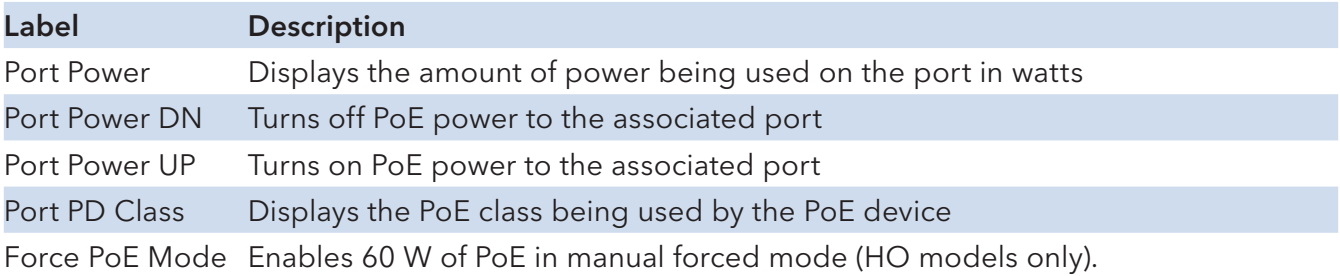

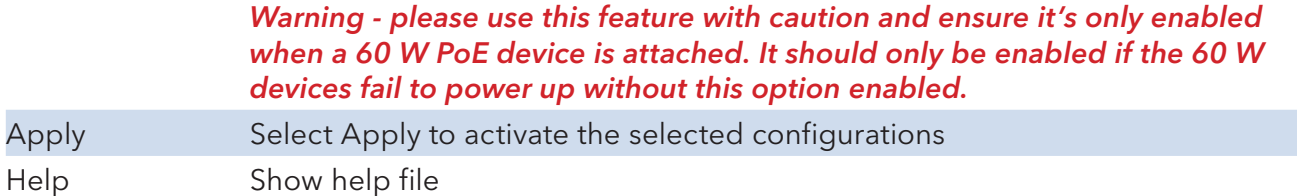

# **CNGE4+2SMSPOE[HO] PoE Contact Information**

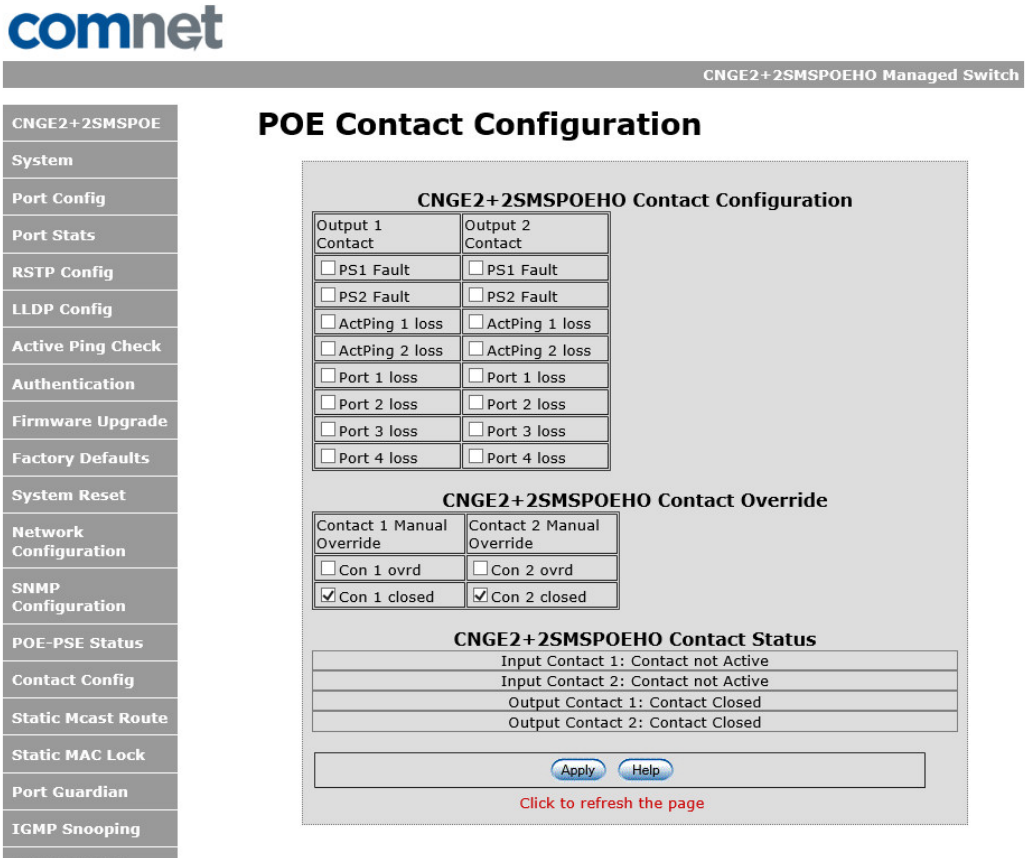

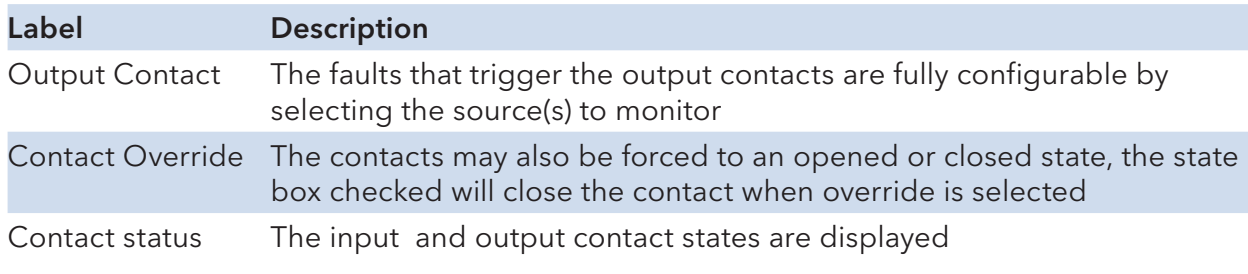

# **Port Guardian**

The Port Guardian feature provides a high security managed port lock out mode and when enabled will power down the port as soon as a link loss status is detected when a cable is disconnected. This provides high security against network attack by an intruder who accesses the edge device and disconnects it to then try and connect their own intrusion device (laptop, network sniffer etc.).

To reset a port from a lock out state the network administrator can issue an SNMP reset or can reset a port by using the CLI via the USB serial port. In PoE models a reset can also be initiated by using one of the contact inputs.

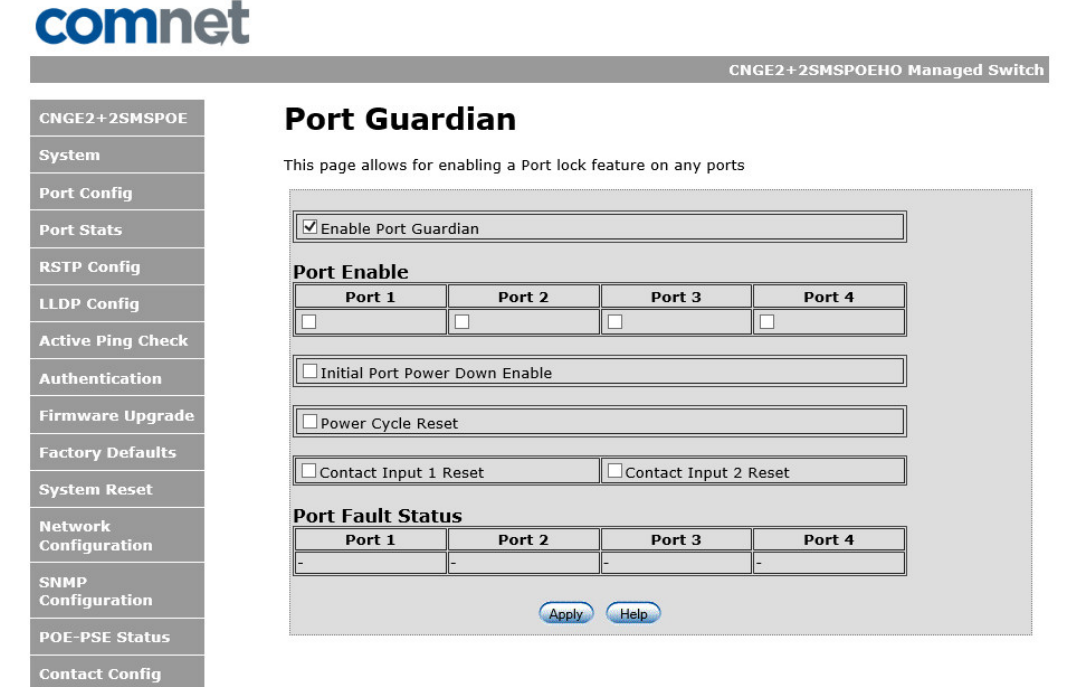

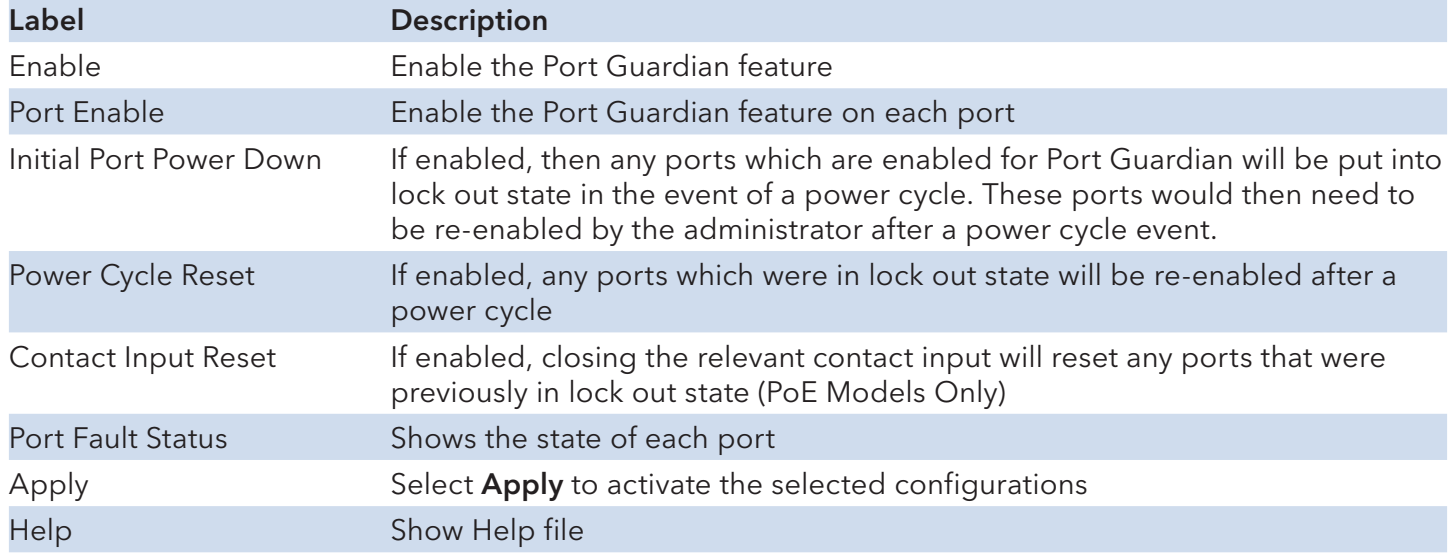

# **Port Guardian – CLI Reset**

The Port Guardian feature can be cleared from the USB serial port connection on the unit through the CLI and also the port status can be displayed to show any ports that are in lock out state.

To access the Port Guardian CLI commands connect to the CLI using the procedure described in the Command Line Interface Management section on page 48 and then use the commands described below.

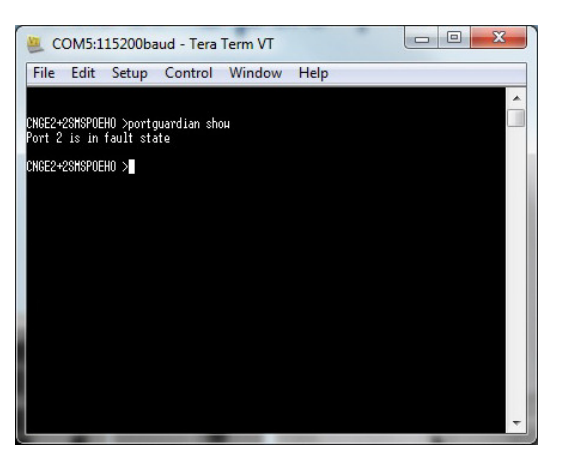

### **Command** Description

portguardian show Will display any ports that are currently in port lockout fault state.

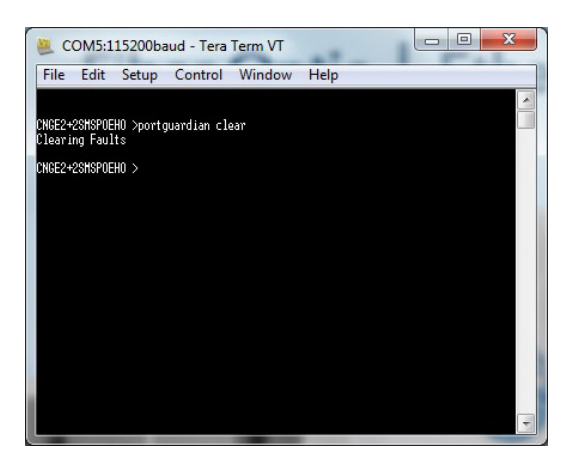

**Command** Description

portguardian clear Will clear any ports that were previously in port lockout fault state.

# **Static Multicast MAC Routing Per Port**

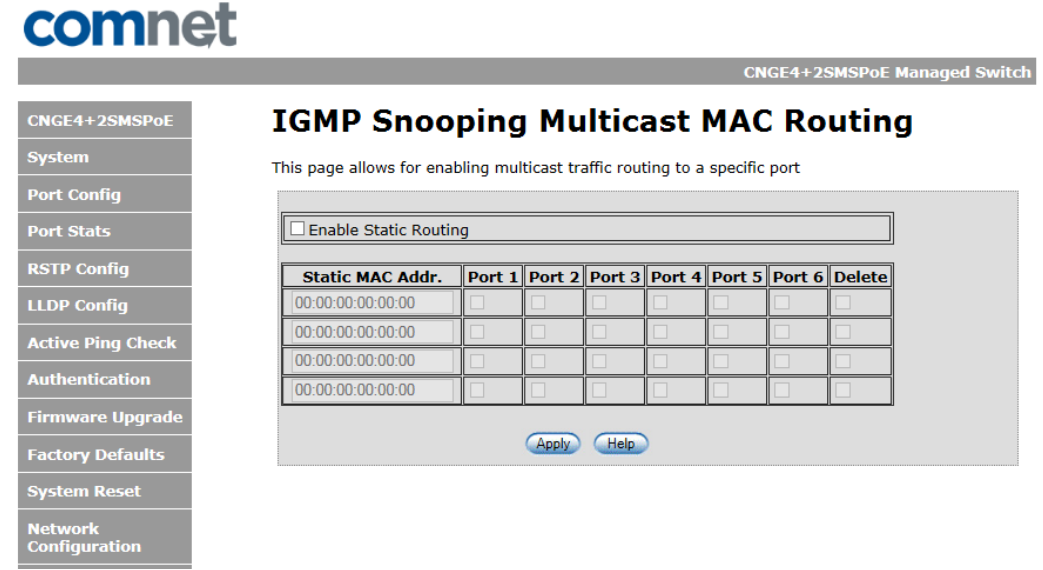

Static Multicast MAC Routing interface

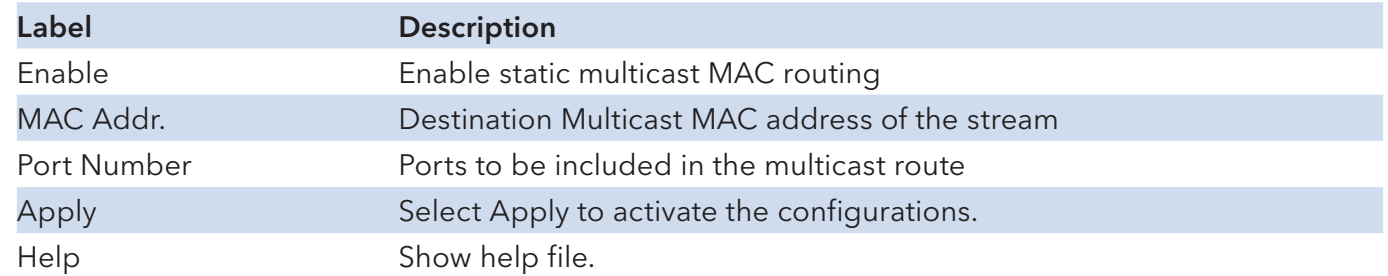

#### Important Note: A system reset must be performed after making changes to the MAC routing settings.

# **Static MAC Lock Configuration**

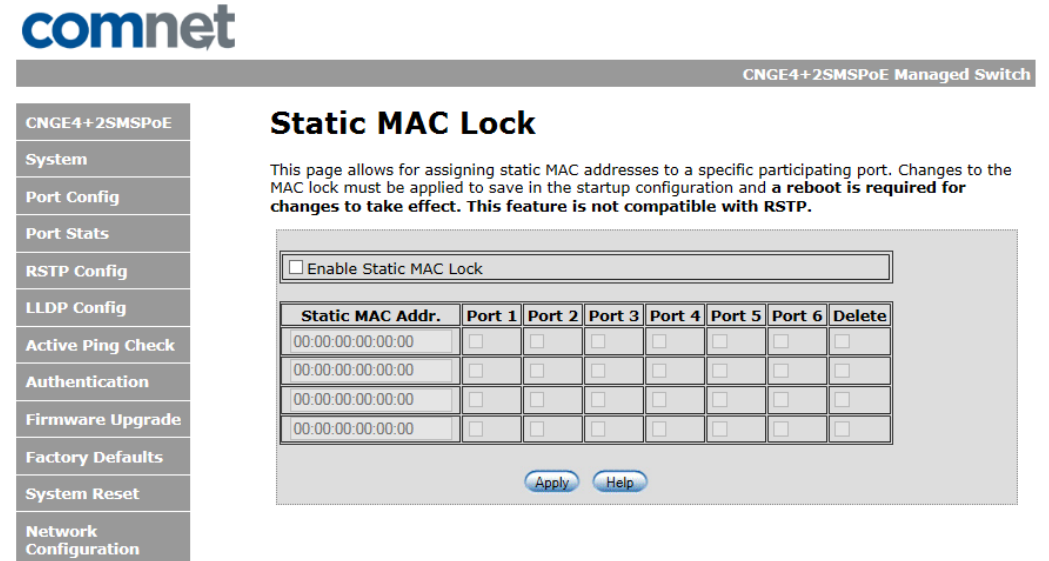

Static MAC Lock Configuration interface

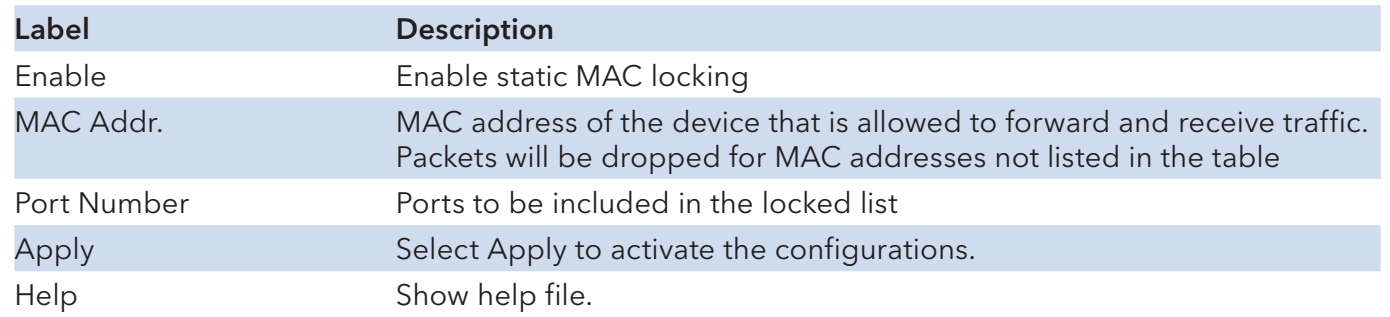

#### Important Note: RSTP cannot be used in conjunction with the Static MAC Lock feature. A system reset must be performed after making changes to the static MAC lock settings.

**CNGE4+2SMSPoE Managed Switch** 

# **IGMPv2 Snooping**

# comnet

 $CNGE4+2$ **System Port Cont Port Stat RSTP Co LLDP** Co **Active Pi Authenti Firmwar** Factory I System I Networl<br>Configu

S<mark>NMP</mark><br>Configu **POE-PSI** Contact<sup>(</sup> **Static M** Static M/ **Port Gua IGMP Sr Jumbo F** 

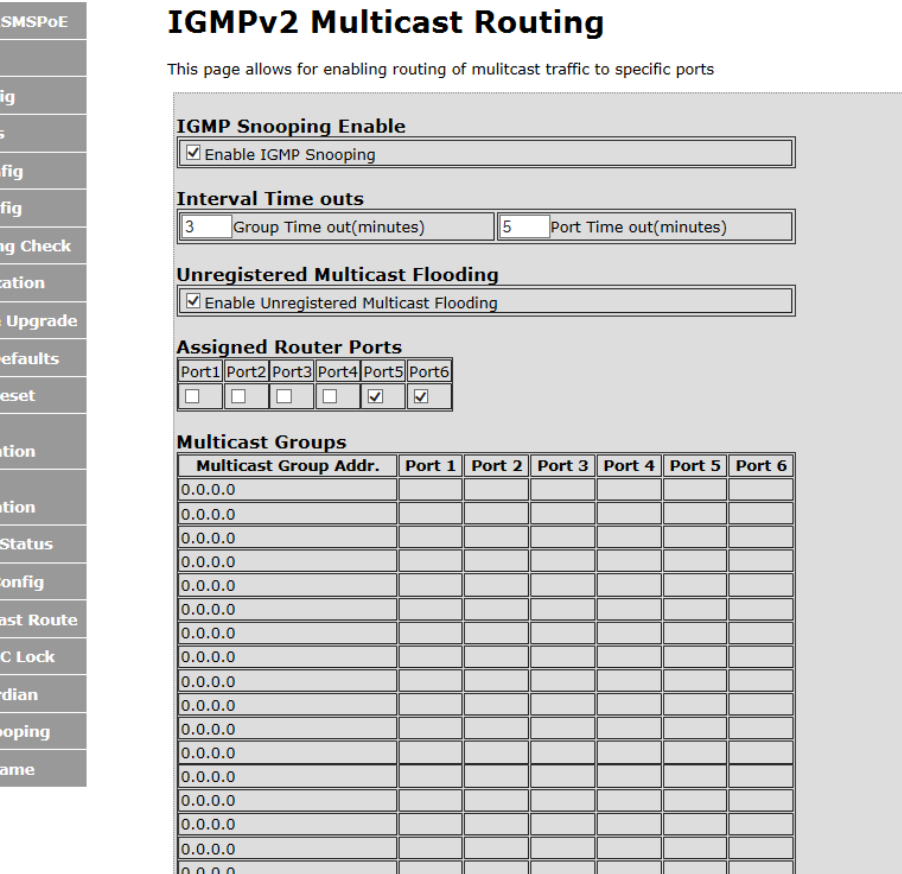

IGMPv2 Multicast Routing interface

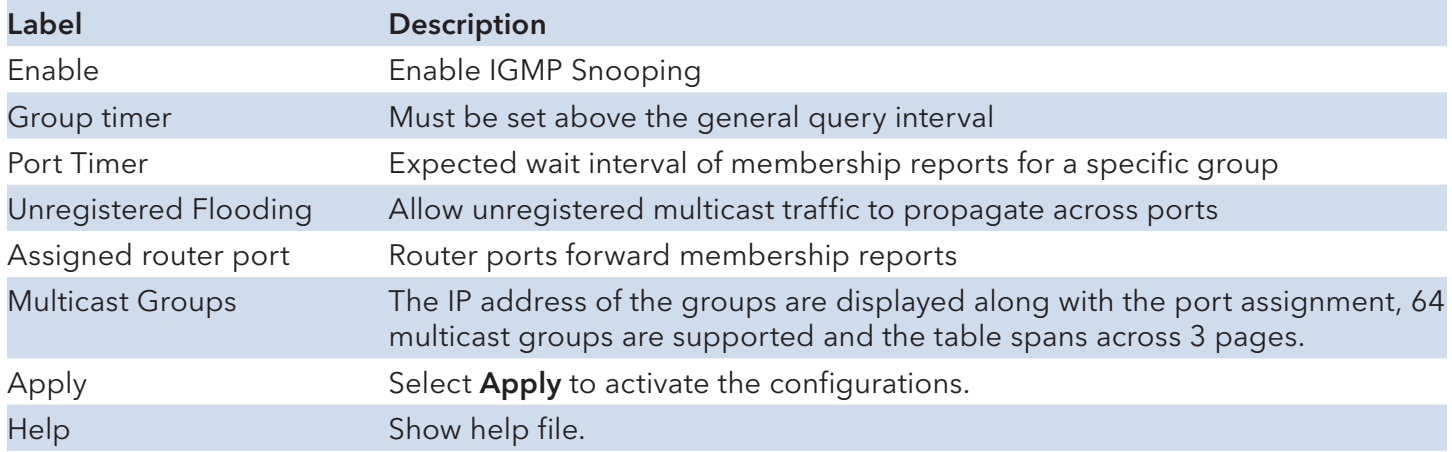

Important Note: A system reset must be performed after making changes to the IGMP settings.

## **Jumbo Frame support**

| comnet                   |                                                                       |                                                 |                   |                         |                   |                                     |  |  |
|--------------------------|-----------------------------------------------------------------------|-------------------------------------------------|-------------------|-------------------------|-------------------|-------------------------------------|--|--|
|                          |                                                                       |                                                 |                   |                         |                   | <b>CNGE4+2SMSPoE Managed Switch</b> |  |  |
| <b>CNGE4+2SMSPoE</b>     | <b>Jumbo Frame Port Configuration</b>                                 |                                                 |                   |                         |                   |                                     |  |  |
| <b>System</b>            |                                                                       |                                                 |                   |                         |                   |                                     |  |  |
| <b>Port Config</b>       | Port <sub>1</sub>                                                     | Port <sub>2</sub>                               | Port <sub>3</sub> | Port <sub>4</sub>       | Port <sub>5</sub> | Port <sub>6</sub>                   |  |  |
| <b>Port Stats</b>        | 10240 MTU V                                                           | 10240 MTU $\vee$                                |                   | 10240 MTU ∨ 10240 MTU ∨ | 10240 MTU V       | 10240 MTU                           |  |  |
| <b>RSTP Config</b>       |                                                                       | The MTU size when not enabled is 1522, RFC 1191 |                   |                         |                   |                                     |  |  |
| <b>LLDP Config</b>       | Help<br><b>Apply</b>                                                  |                                                 |                   |                         |                   |                                     |  |  |
| <b>Active Ping Check</b> | Please perform a System Reset after applying any Jumbo Frame changes. |                                                 |                   |                         |                   |                                     |  |  |
| <b>Authentication</b>    |                                                                       |                                                 |                   |                         |                   |                                     |  |  |
| <b>Firmware Upgrade</b>  |                                                                       |                                                 |                   |                         |                   |                                     |  |  |
| <b>Factory Defaults</b>  |                                                                       |                                                 |                   |                         |                   |                                     |  |  |

Jumbo Frame Port Configuration interface

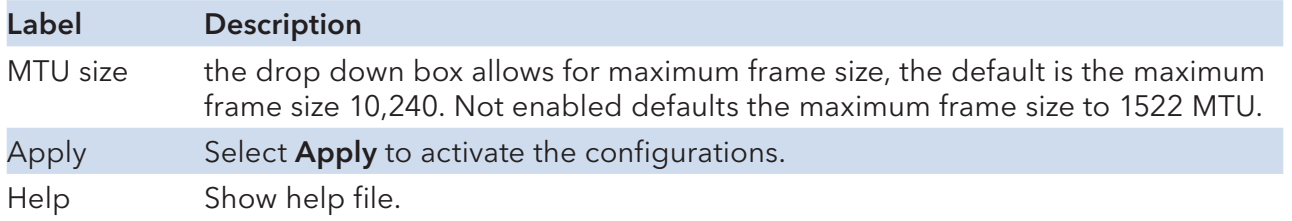

### Important Note A system reset must be performed after making changes to the Jumbo Frame settings.

# **Command Line Interface Management**

## **Configuration by Command Line Interface (CLI).**

#### About CLI Management

Besides WEB-base management, the CNGE4+2SMS also supports CLI management for network configuration. You can use USB console to manage the switch by CLI.

CLI Management by USB Console (115200, 8, none, 1, none)

Before configuring by USB console, use a USB mini B cable to connect the switch's Console port to your PC's USB port.

Follow the steps below to access the console via USB mini B cable.

Step 1. Connect the USB cable between the PC and the CNGE4+2SMS. If the device driver is not found, the product CD includes the windows .inf driver.

Step 2. From the Windows desktop, select on Start -> Tera Term

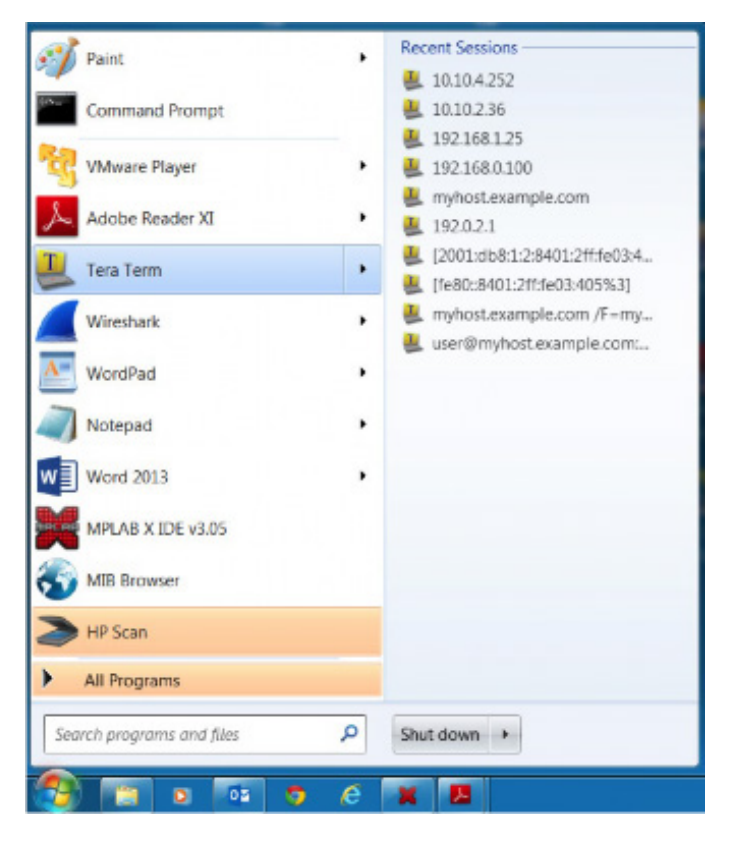

Step 3. Select the COM port number

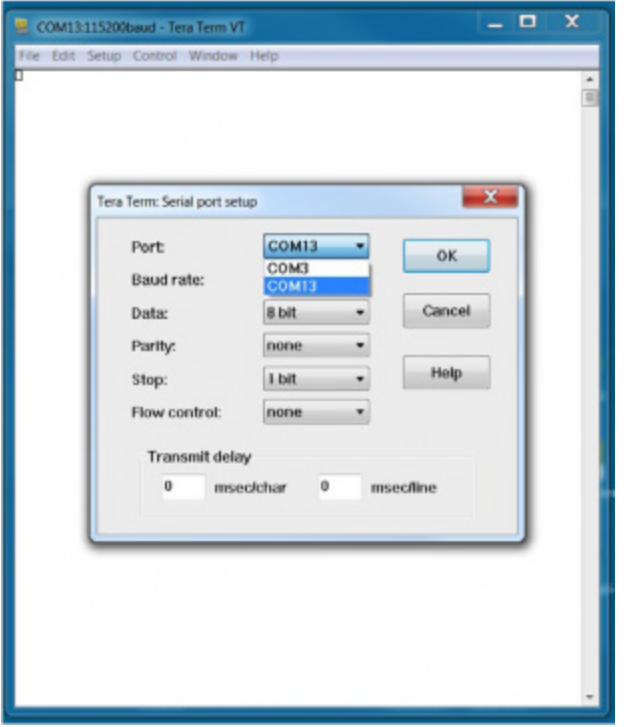

Step 4. The COM port properties setting, 115200 for Bits per second, 8 for Data bits, None for Parity, 1 for Stop bits and none for Flow control.

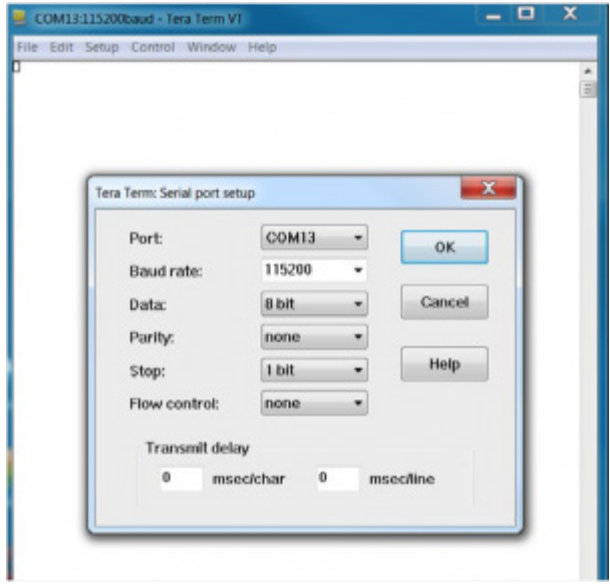

Step 5. Hit enter to initiate the connection and receive the username prompt. After entering the username and password the console will be presented with a CLI prompt.

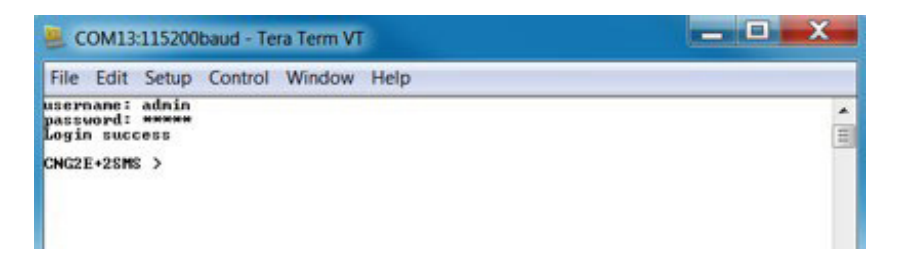

Enter "?" or "help" to list the commands

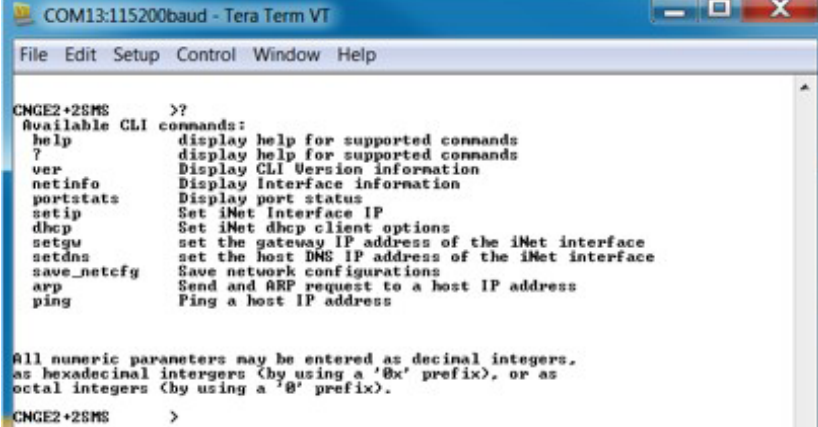

More detailed help for each command is available using help in front of the command name.

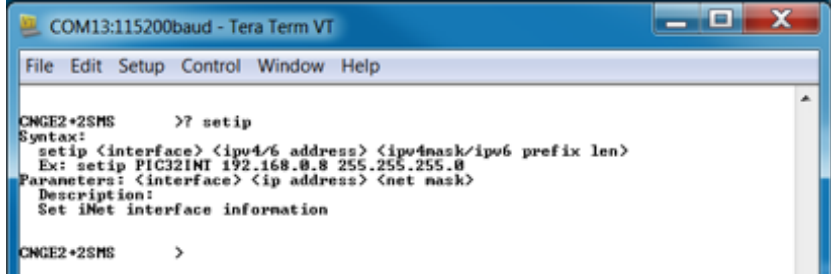

Issuing a "netinfo" command will display the ip address of the switch

To change the network configuration using the CLI, the following commands must be used:

-setip -setgw -setdns

Save\_netcfg if you want to save these changes in the startup configuration. Not using this command will not save the changes persistently.

# **Firmware Upgrade Procedure**

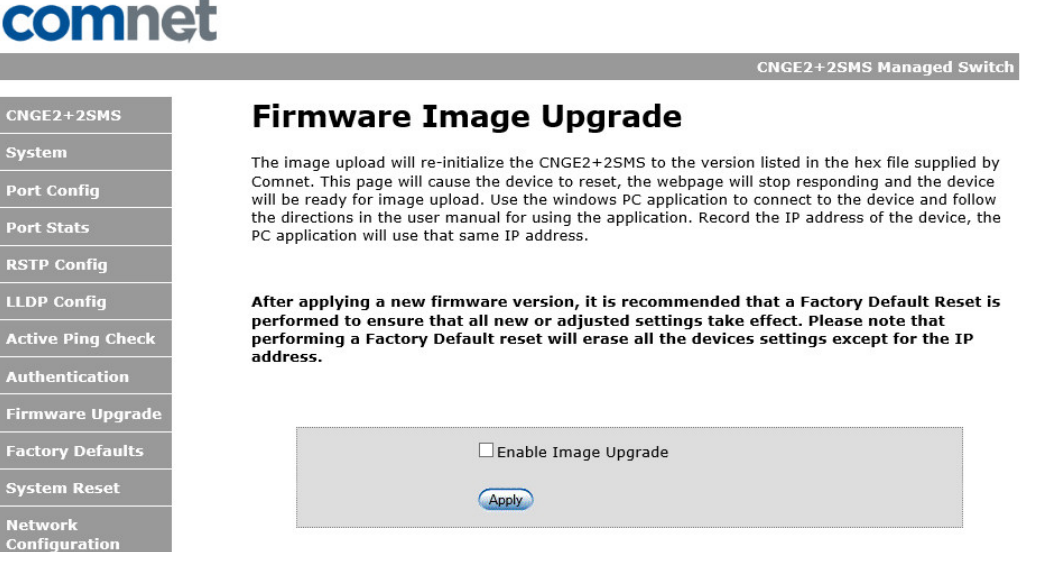

Push Bootloader Image Uploader interface

The steps for upgrading the unit with the push boot loader are as follows;

- 1. Bring up the web server and open the FileSystem Upload page click the Enable Image upload check box and hit apply.
- 2. Open the Windows bootloader application, click the enable Ethernet check box and adjust the IP address to the target IP

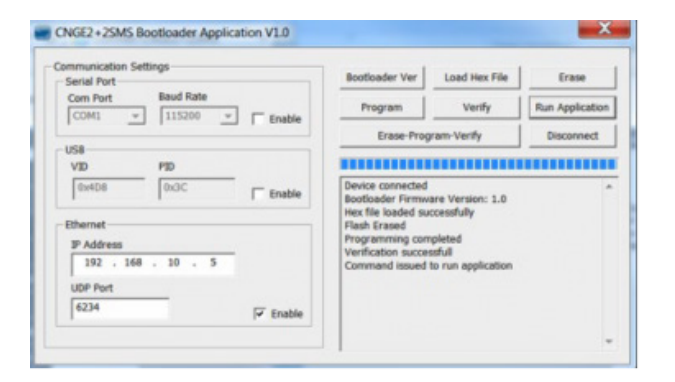

- 3. Click the "Load Hex File" and select the new firmware file.
	- Click Erase
	- Click Program
	- Click Verify
	- Click run application

Note: The "Erase-Program-Verify" button is not supported at this time. Please use the individual buttons.

Warning: Do not enable the firmware update process unless you have a firmware file available and are

ready to upgrade the unit. Once this processed is started it cannot be cancelled and if a new firmware is not uploaded to the unit it will be necessary to return the unit to the factory for re-programming.

# **Technical Specifications**

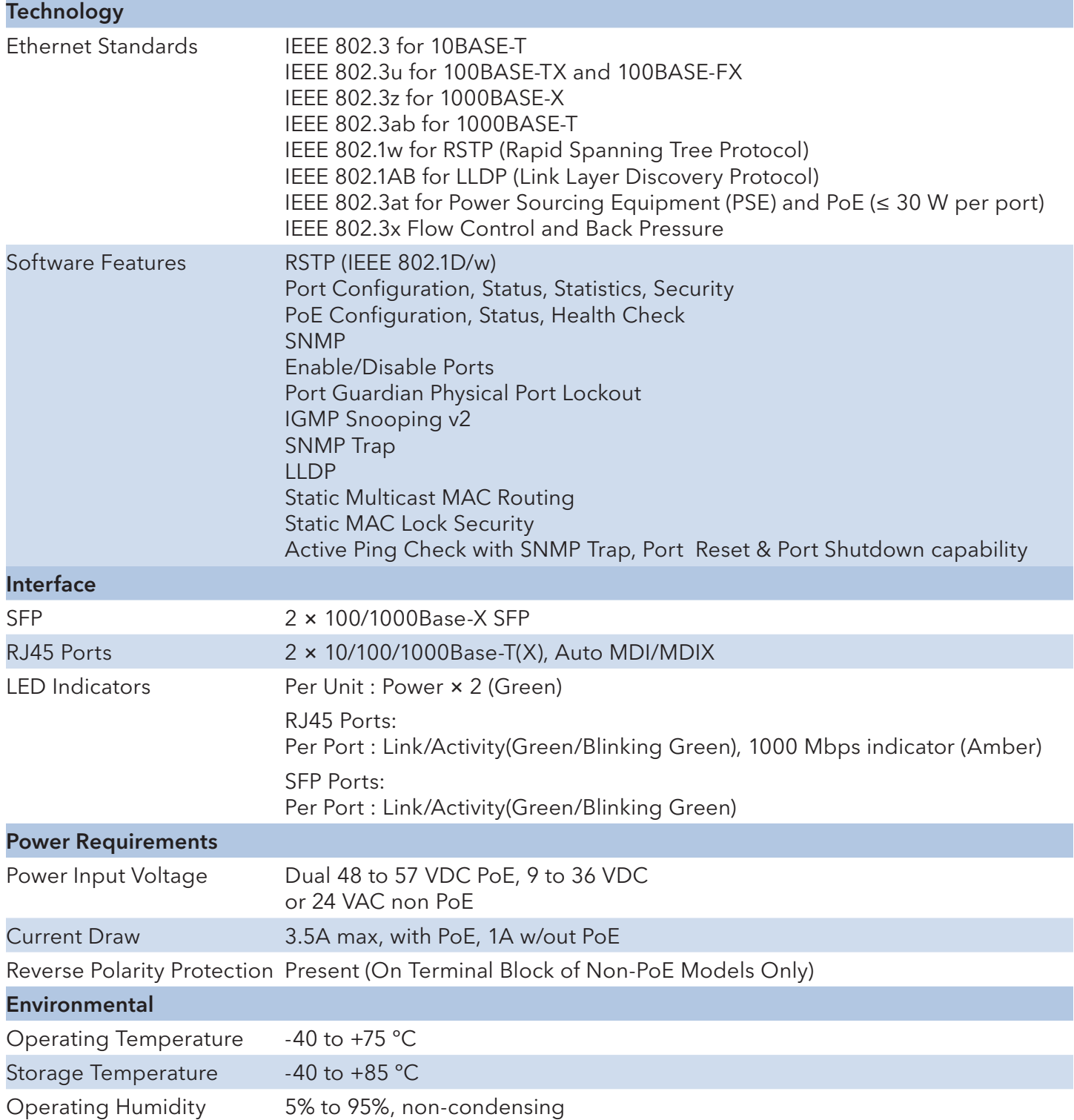

## INSTALLATION AND OPERATION MANUAL **CONGE4+2SMS[POE][HO]**

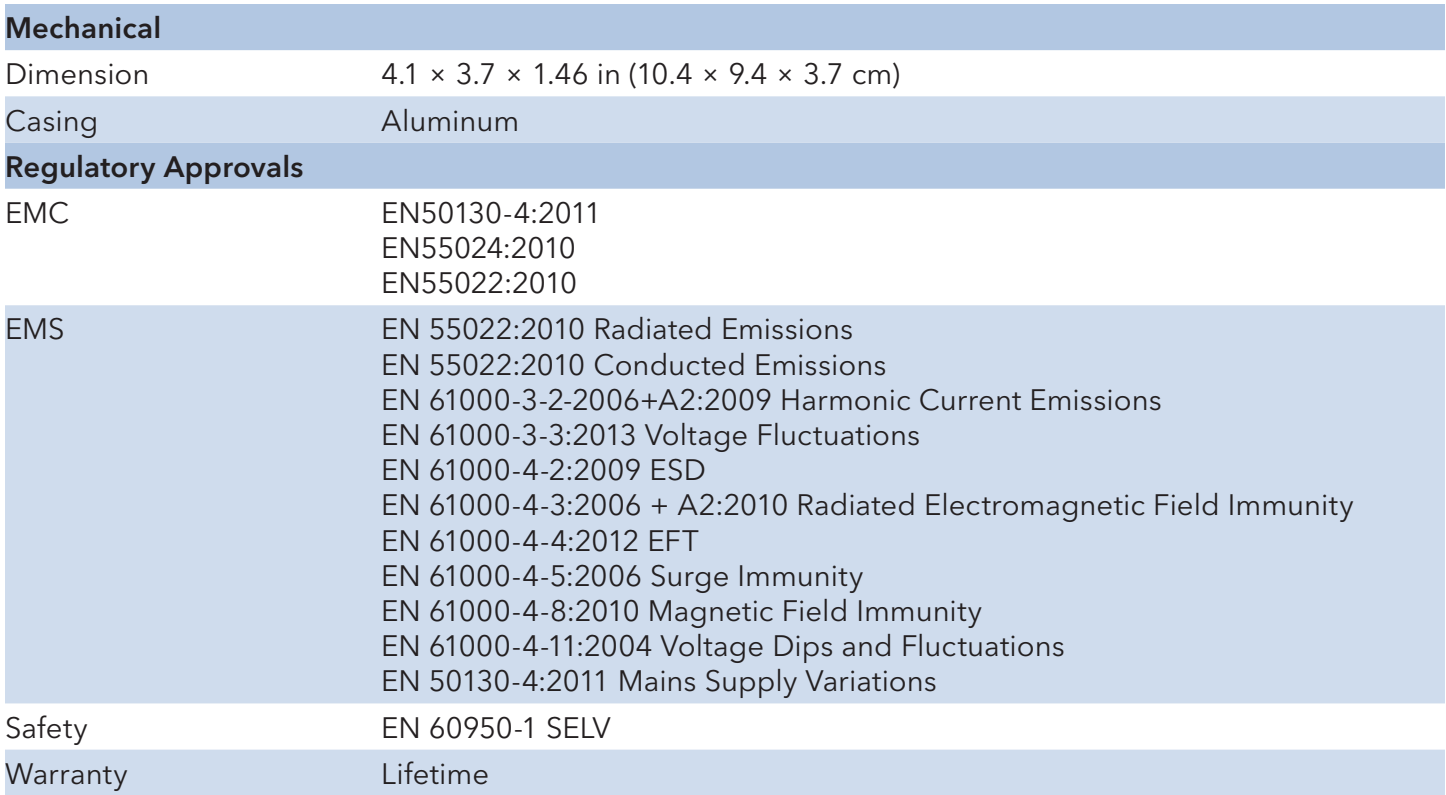

## MECHANICAL INSTALLATION INSTRUCTIONS

#### ComNet Customer Service

Customer Care is ComNet Technology's global service center, where our professional staff is ready to answer your questions at any time. Email ComNet Global Service Center: customercare@comnet.net

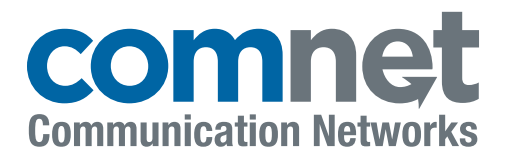

3 CORPORATE DRIVE | DANBURY, CT 06810 | USA T: 203.796.5300 | F: 203.796.5303 TECH SUPPORT: 1.888.678.9427 INFO@COMNET.NET

SUITE 7, CASTLEGATE BUSINESS PARK CALDICOT | SOUTH WALES, UK | NP26 5AD T: +44 (0) 2036 300 695 | F: +44 (0)113 253 7462 INFO-EUROPE@COMNET.NET

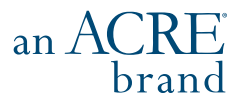

© 2021 Communication Networks Corporation. All Rights Reserved. "ComNet" and the "ComNet Logo" are registered trademarks of Communication Networks, LLC.